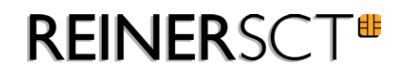

# cyber*Jack* **wave**

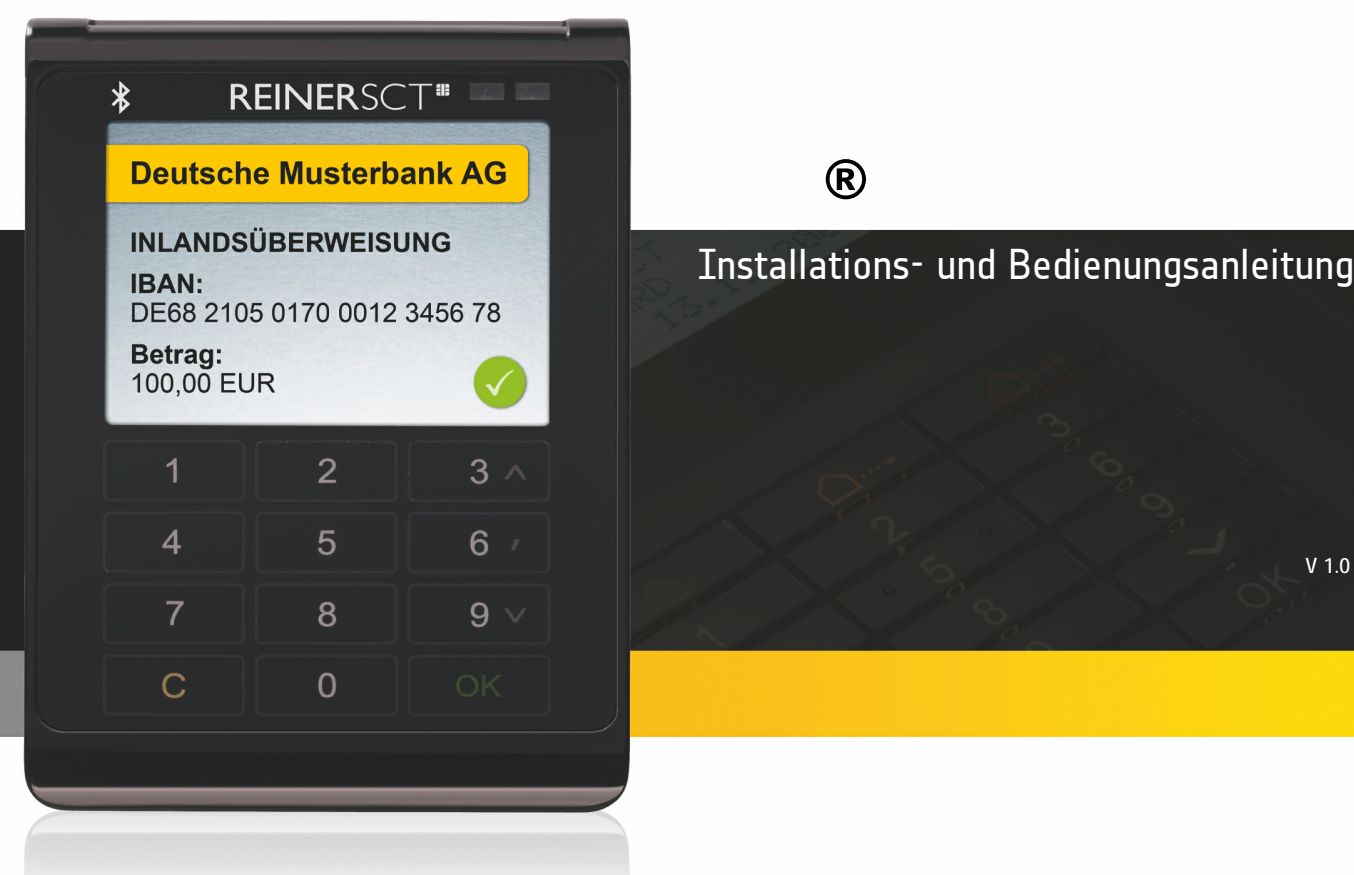

®

Installations- und Bedienungsanleitung

## **Inhaltsverzeichnis**

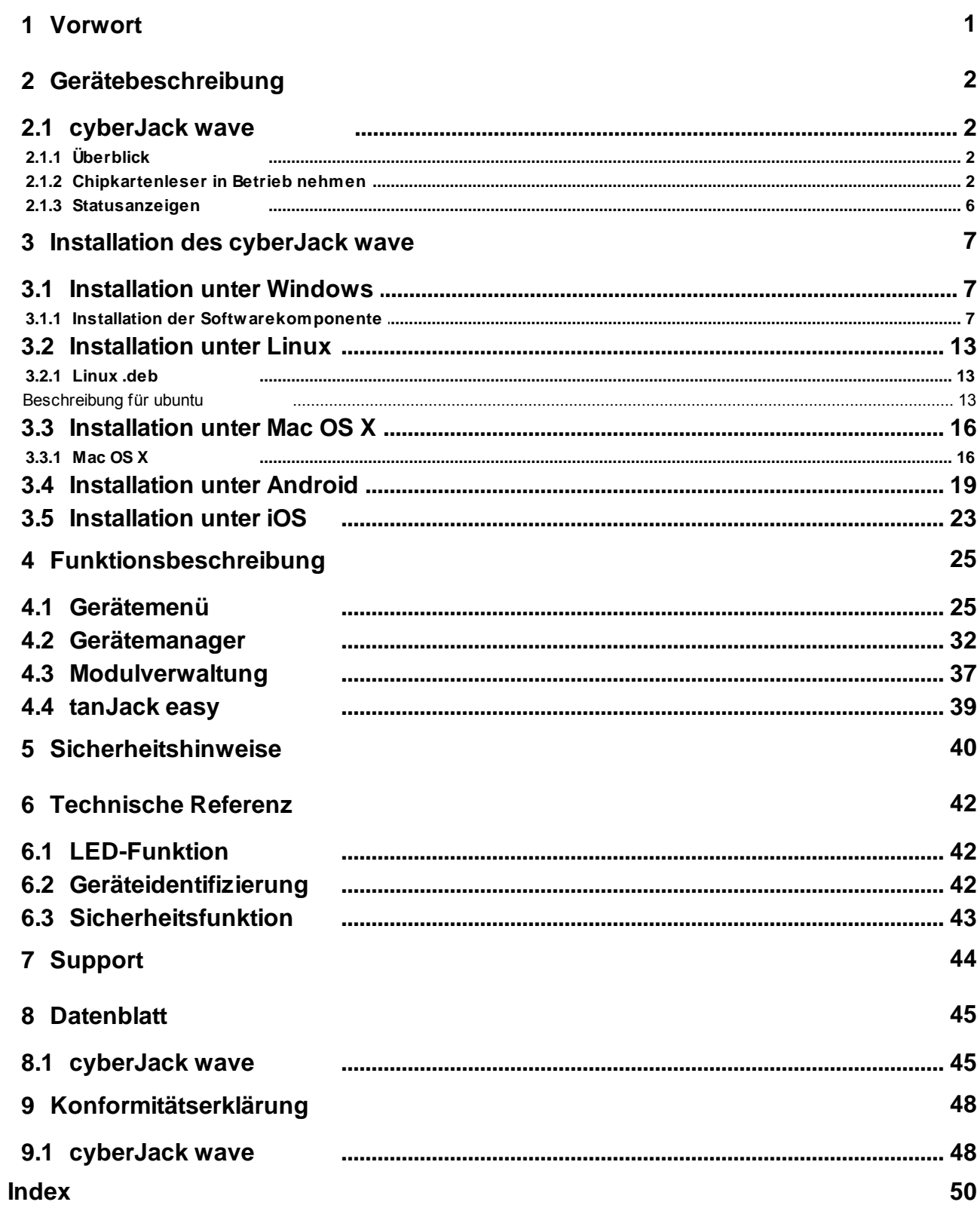

## <span id="page-2-0"></span>**1 Vorwort**

#### **Liebe Kundin, lieber Kunde,**

Vielen Dank, dass Sie sich für den Chipkartenleser REINER SCT cyber*Jack*® **wave** entschieden haben. Er sichert somit Ihre täglichen Transaktionen stets auf ein Maximum ab.

#### **Die Highlights auf einen Blick**

- Chipkartenleser der Sicherheitsklasse 3
- $\bullet$  Bluetooth 2.1 + 4.0 LE (Low Energy)
- Hochauflösendes TFT-Display
- Lithium-Ionen Akku aufladbar über microUSB
- Soft-Touch-Tastatur mit taktiler Rückmeldung
- RFID + NFC-Funktion

Das Gerät wurde in Deutschland entwickelt und mit größter Sorgfalt hergestellt, so dass es Sie viele Jahre zuverlässig unterstützt.

Bitte lesen Sie diese Anleitung sorgfältig durch, bevor Sie den cyber*Jack*® **wave** verwenden

Viel Erfolg mit Ihrem neuen Gerät wünscht Ihnen

REINER SCT Reiner Kartengeräte GmbH & Co. KG Goethestraße 14 78120 Furtwangen **Germany** 

[www.reiner-sct.com](http://www.reiner-sct.com)

## <span id="page-3-0"></span>**2 Gerätebeschreibung**

## <span id="page-3-1"></span>**2.1 cyberJack wave**

#### **2.1.1 Überblick**

#### **Gerätebeschreibung**

Der cyber*Jack*® **wave** ist ein Bluetooth RFID-Chipkartenleser für die sichere mobile Nutzung von SmartCards. Das ultraflache Design und die umfangreichen Funktionen machen den cyber*Jack*® **wave** zur idealen Ergänzung für alle modernen Notebooks, Smartphones und Tablets.

Der cyber*Jack*® **wave** besitzt einen Lithium-Ionen-Akku, der via microUSB jederzeit geladen werden kann. Das hochauflösende TFT-Display kann alle sicherheitsrelevanten Daten farbig und übersichtlich strukturiert darstellen. Die elegante Soft-Touch-Tastatur mit Vibration rundet die hohe Benutzerfreundlichkeit ab.

Der Leser kann für kontaktlose Karten und Karten mit Kontaktchip verwendet werden.

#### **Nutzung als Bluetooth-Leser**

Mit dem cyber*Jack*® **wave** ist es möglich, Apps und Transaktionen mit chipkartenbasierter Sicherheit via Bluetooth ab V 2.1 + und Bluetooth V 4.0 LE abzusichern und den höchsten Sicherheitslevel durch eine unabhängige Anzeige mit sicherer PIN-Eingabe zu garantieren.

Hinweis: Für die Nutzung der Bluetooth-Kommunikation benötigen Sie eine hierfür geeignete Hardware und eine Applikation (App) auf Ihrem Notebook, Smartphone oder Tablet. Die Hardware- und App-Hersteller können Ihnen weitere Informationen zu den jeweiligen Geräteschnittstellen und Funktionen nennen.

Eine Anwendungsübersicht finden Sie unter: [www.reiner-sct.com/cyberjackwave](http://www.reiner-sct.com/cyberjackwave)

#### **Nutzung als RFID-Leser**

Durch die RFID-Funktion kann der cyber*Jack*® **wave** auch via NFC mit kontaktlosen Chipkarten kommunizieren (neuer Personalausweis nPA, kontaktlose GeldKarte,…).

#### **Nutzung als USB-Leser**

Der cyber*Jack*® **wave** kann mittels der REINER SCT-Treiber auch als konventioneller USB-Chipkartenleser der Sicherheitsklasse 3 an fast allen Computern mit den gängigen Betriebssystemen (Windows, OS X, und Linux) verwendet werden. Die notwendigen Treiber finden Sie hier: [www.reiner](http://www.reiner-sct.com/treiber)[sct.com/treiber](http://www.reiner-sct.com/treiber)

#### <span id="page-3-2"></span>**2.1.2 Chipkartenleser in Betrieb nehmen**

#### **Auspacken**

In der Verpackung sind enthalten<sup>1)</sup>:

- cyber*Jack*® **wave**
- USB-Ladegerät
- 

 $1)$  Je nach Variante und Bezugsquelle befinden sich gegebenenfalls noch weitere Komponenten in der Verpackung.

Achten Sie vor jeder Inbetriebnahme darauf, dass die beiden links und rechts am Gerät aufgebrachten Sicherheitssiegel unbeschädigt sind und der Abbildung auf dem Bild 1) entsprechen.

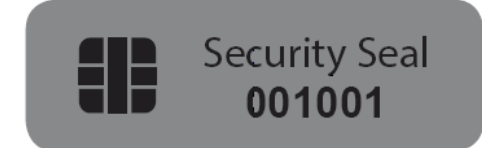

**1) Unbeschädigtes Siegel bei Tageslicht 2) Unbeschädigtes Siegel unter UV-Licht**

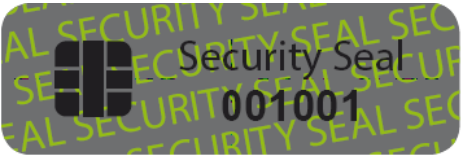

Die Hintergrundfarbe des Siegels muss in **unbeschädigtem Zustand** und bei Tageslicht einheitlich grau sein. Nur für Experten: Unter UV-Licht ist die diagonale Aufschrift **SECURITY SEAL** UV-leuchtend zu lesen.

Bei einem **manipulierten Siegel** ist der diagonale Text **VOID** (deutsch: ungültig), lesbar. Abbildungen manipulierter Siegel:

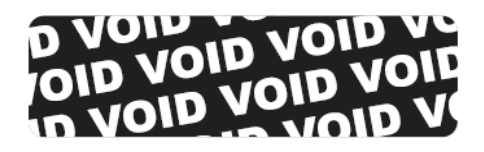

**3) Manipuliertes Siegel mit Text VOID 4) Kleberückstand auf dem Gerät bei manipuliertem Siegel**

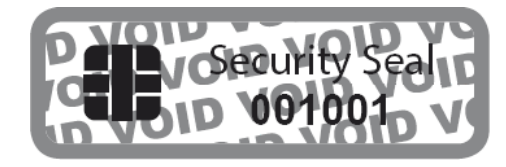

Bei einer Beschädigung der Gerätesiegel besteht der Verdacht, dass Ihr Gerät unzulässig verändert wurde. Bitte wenden Sie sich in diesem Fall umgehend an Ihren Fachhändler und verwenden Sie das Gerät nicht!

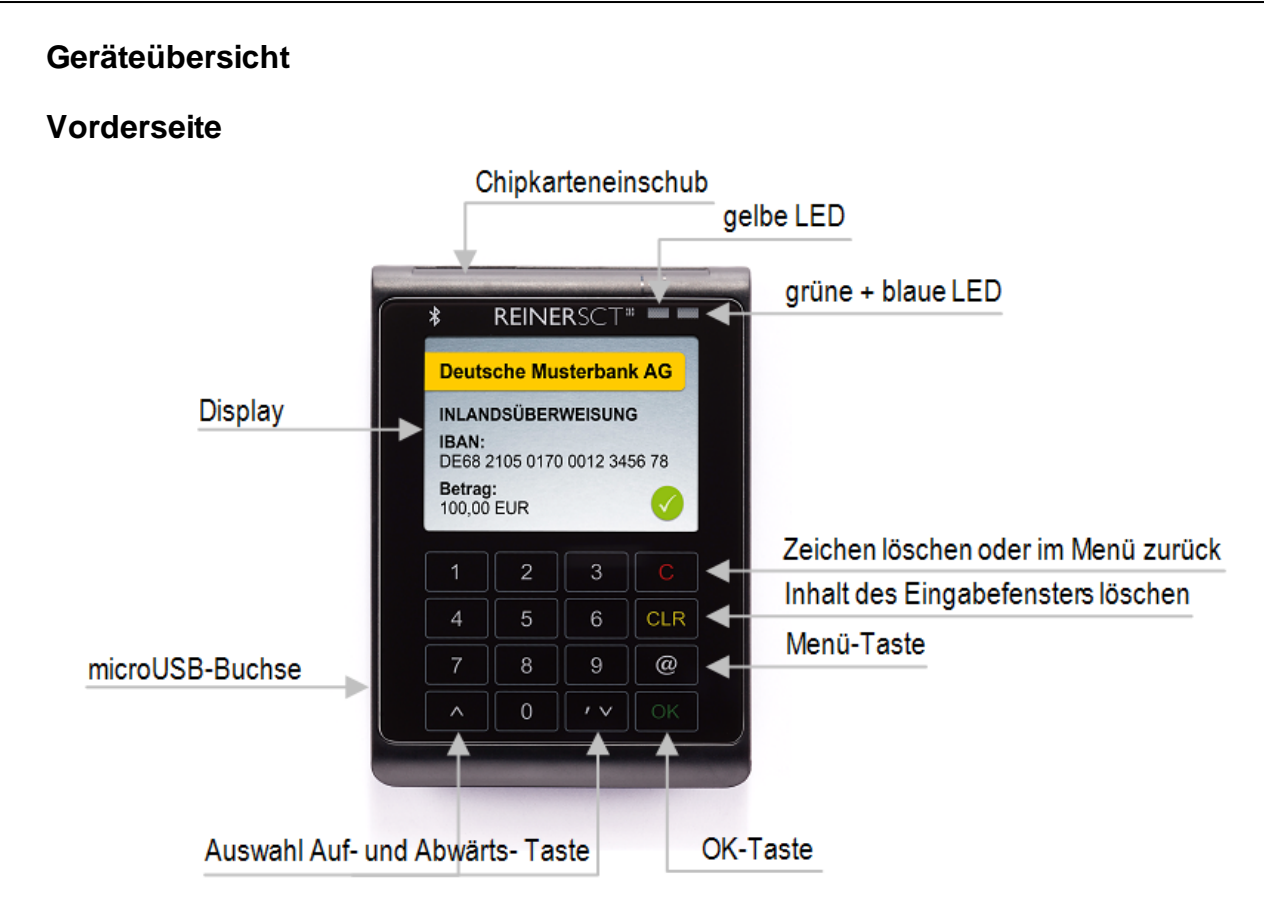

#### **Beschreibung der Bedienelemente**

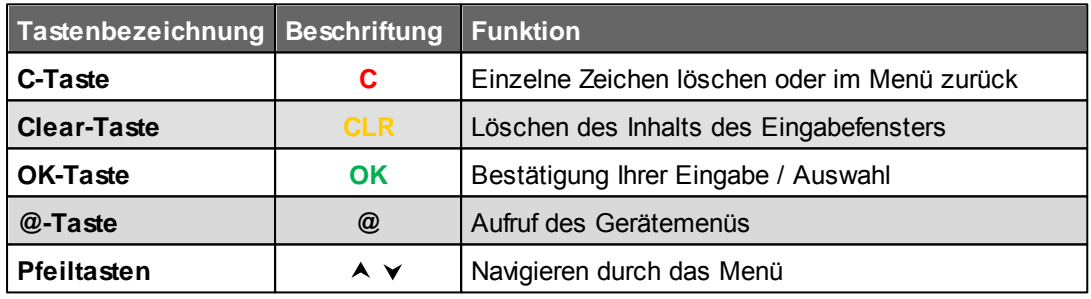

## Chipkarteneinschub RFID-Antennensymbol Ein- / Aus-Taste REINERSCT<sup>\*</sup> A Co KG S/N 2723-0011000 microUSB-Buchse Е 5V - 200mA

#### **Beschreibung der Funktionen**

**Rückseite**

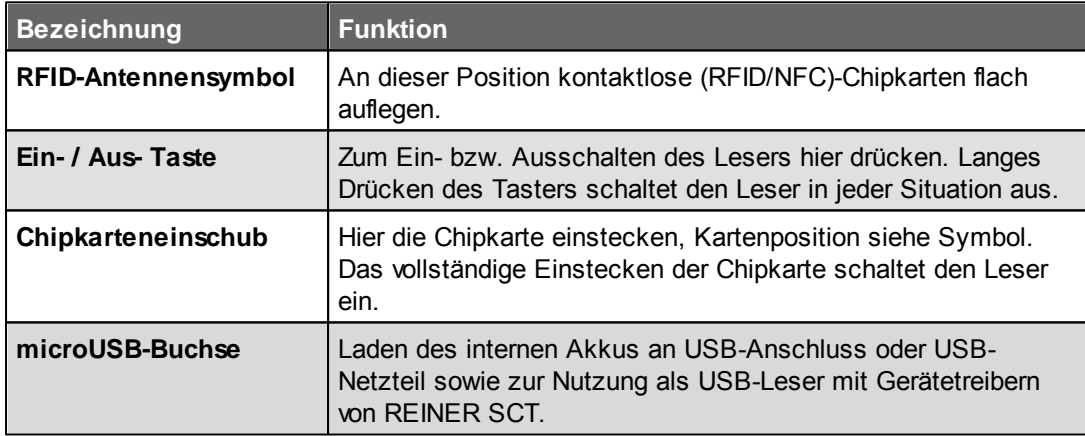

<span id="page-7-0"></span>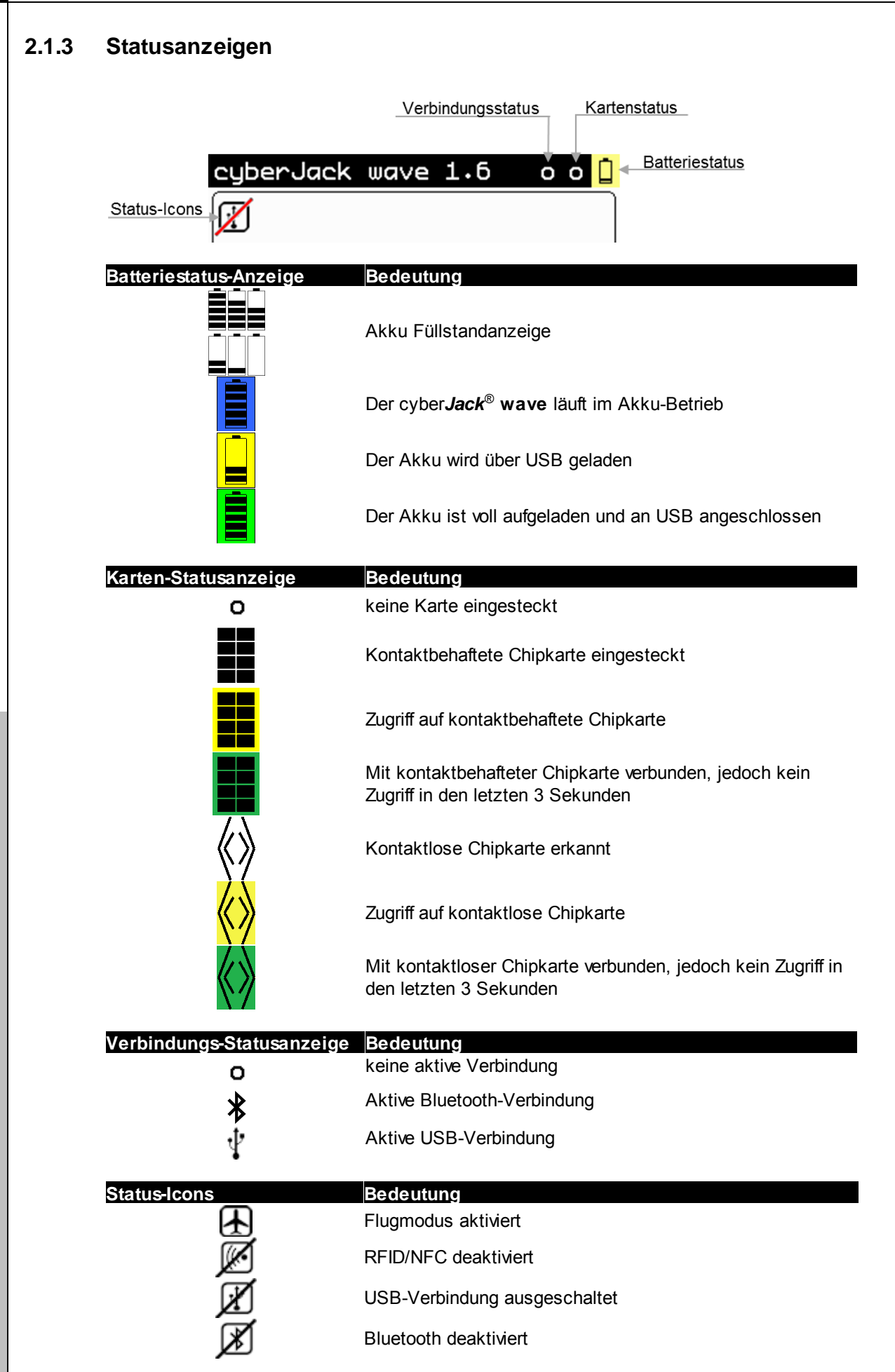

## <span id="page-8-0"></span>**3 Installation des cyberJack wave**

## **3.1 Installation unter Windows**

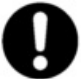

**Dieser Chipkartenleser wird aktuell von folgenden Betriebssystemen unterstützt: Windows XP 32 Bit, Windows Vista 32/64 Bit / Windows 7 32/64 Bit / Windows 8.x 32/64 Bit, sowie Windows Server 2003 – 2012 R2 32/64 Bit.** 

Der cyber*Jack*® **wave** mit USB-Anschluss darf erst nach erfolgter Installation des Treibers und erfolgtem Neustart an die USB-Schnittstelle des Rechners angeschlossen werden. Der cyber*Jack*® **wave** wird an die USB-Schnittstelle Ihres Computers, bzw. an einen USB-Hub angeschlossen.

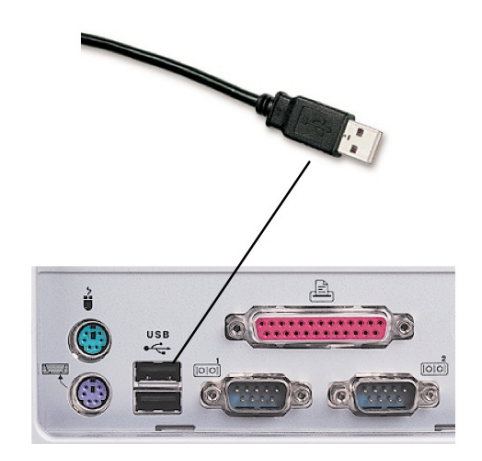

Bitte gehen Sie dazu folgendermaßen vor:

- 1. Installieren Sie zuerst die Treiber wie unter **[Installation der Softwarekomponente](#page-8-1)** (7) beschrieben.
- 2. Stecken Sie anschließend den USB-Stecker des cyber*Jack***® wave** in die entsprechende USB-Buchse Ihres PC ein. Sollten die vorhandenen USB-Schnittstellen Ihres Computers bereits belegt sein, benötigen Sie einen aktiven USB-Hub mit eigner Stromversorgung.
- 3. Ihr System zeigt nach wenigen Sekunden an, dass eine neue Systemkomponente gefunden wurde und der zugehörige Gerätetreiber installiert wird.

#### <span id="page-8-1"></span>**3.1.1 Installation der Softwarekomponente**

Laden Sie den aktuellen cyber*Jack***®** Treiber von der Reiner SCT-Webseite herunter: [http://www.reiner](http://www.reiner-sct.com/support/download/treiber-und-software/cyberjack/chip-windows.html?grp=kontaktbehaftet)[sct.com/support/download/treiber-und-software/cyberjack/chip-windows.html?grp=kontaktbehaftet](http://www.reiner-sct.com/support/download/treiber-und-software/cyberjack/chip-windows.html?grp=kontaktbehaftet). Starten Sie nach dem Download die Installation durch einen Doppelklick auf die Datei bc\_*xxxxxx*.exe (*xxxxxx* bezeichnet jeweils die aktuelle Treiber-Version. Zum Zeitpunkt der Erstellung dieser Anleitung *6\_10\_7)*.

**Durch die schnelle Entwicklung in der Computertechnologie kann es vorkommen, dass die Treiber auf dem cyber***Jack*®  **wave nicht immer auf dem aller neuesten Stand sind.** Bitte nutzen Sie nach der Installation die Funktion "Prüfe auf neue Versionen" (Siehe **[Kapitel Gerätemanager](#page-33-0) ) und führen Sie die ggf. angebotene Aktualisierung durch.** 32**So ist gewährleistet, dass Ihre Installation immer auf dem neuesten Stand ist.**

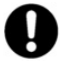

**Wollen Sie die cyber***Jack***® Base Components unter Windows installieren, müssen Sie über Administratorrechte verfügen. Beachten Sie weiterhin, dass alle Programme geschlossen werden müssen, bevor Sie mit der Installation beginnen.** 

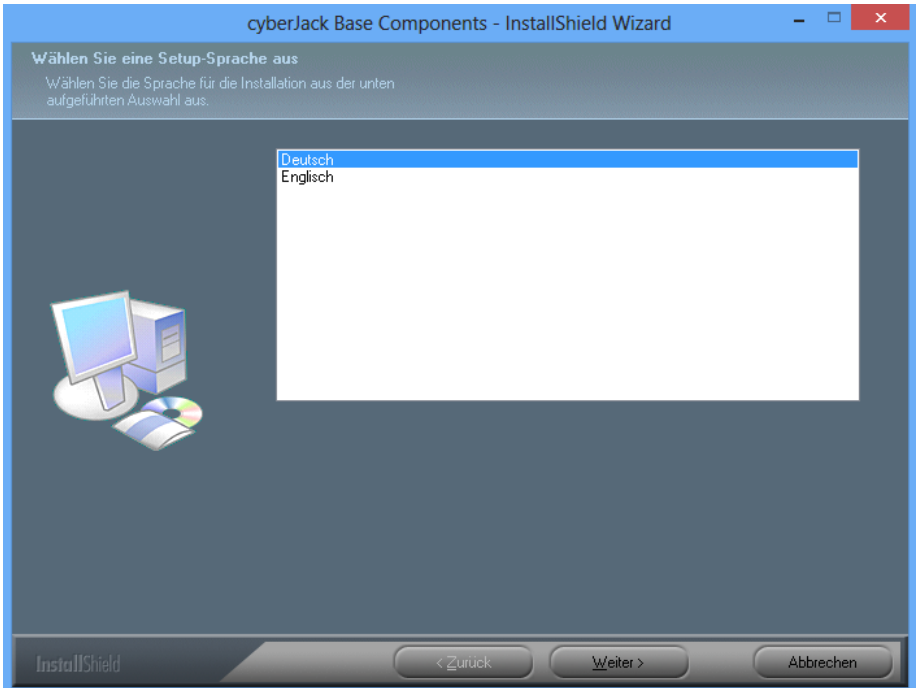

Wählen Sie zunächst die Installationssprache aus. Klicken Sie dann auf [Weiter].

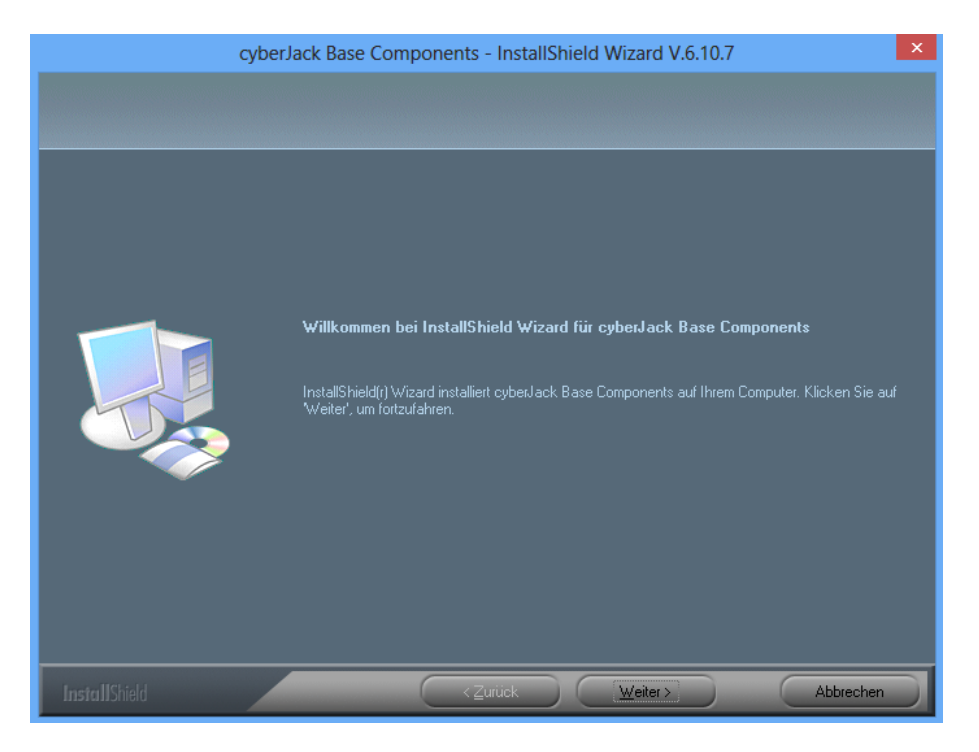

Klicken Sie auf [Weiter].

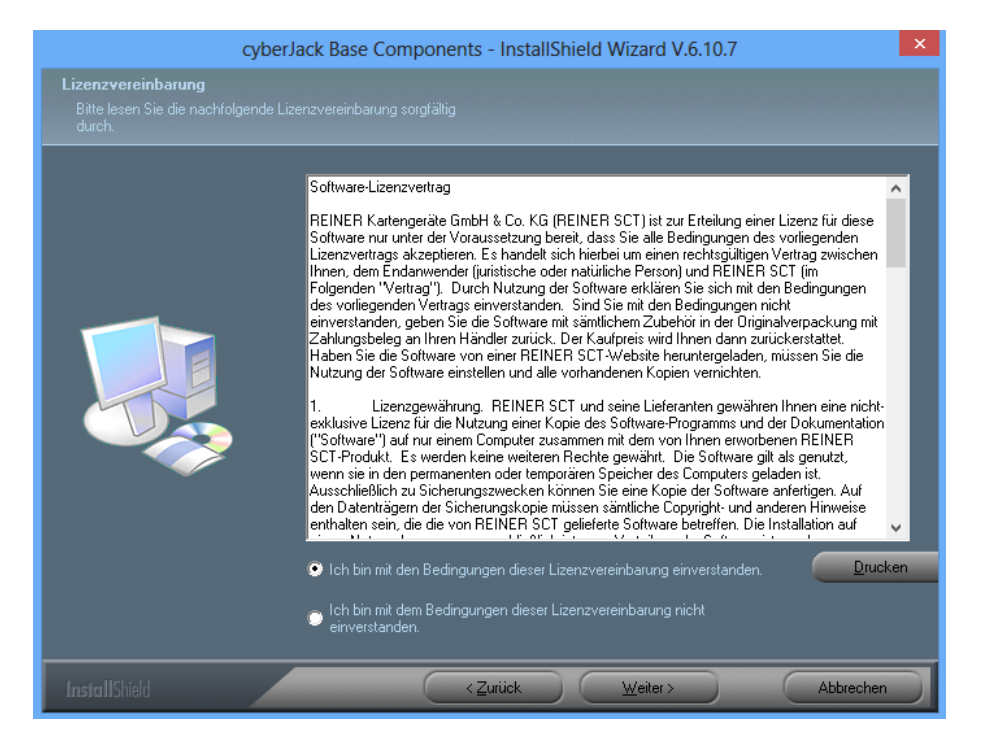

Stimmen Sie im Fenster Lizenzvereinbarung den Lizenzvereinbarungen zu und klicken auf den Button [Weiter].

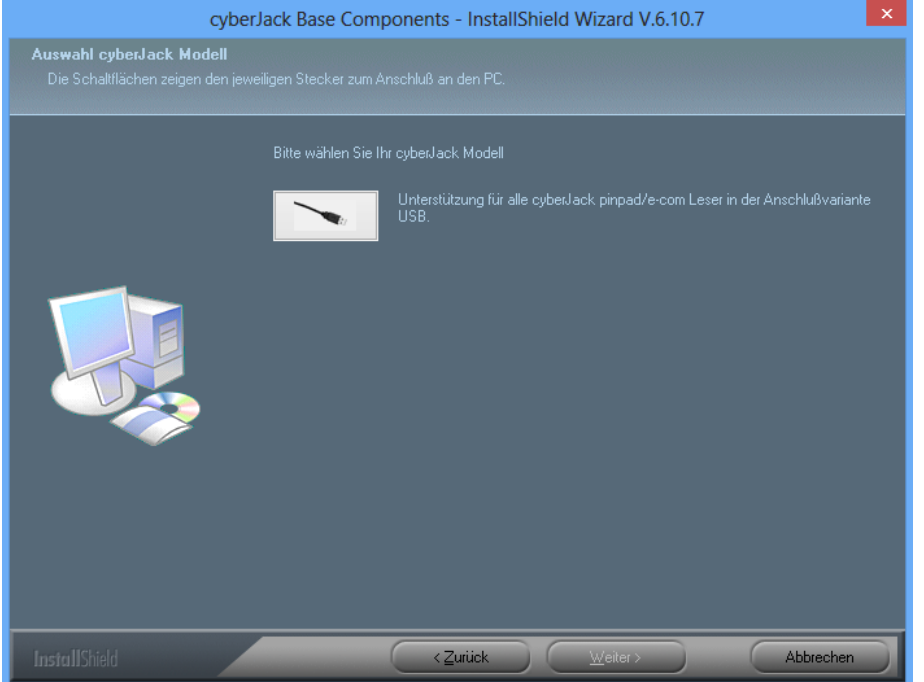

Durch Anklicken auf das Kästchens wählen Sie den USB-Treiber für Ihren Chipkartenleser aus. Klicken Sie auf [Weiter].

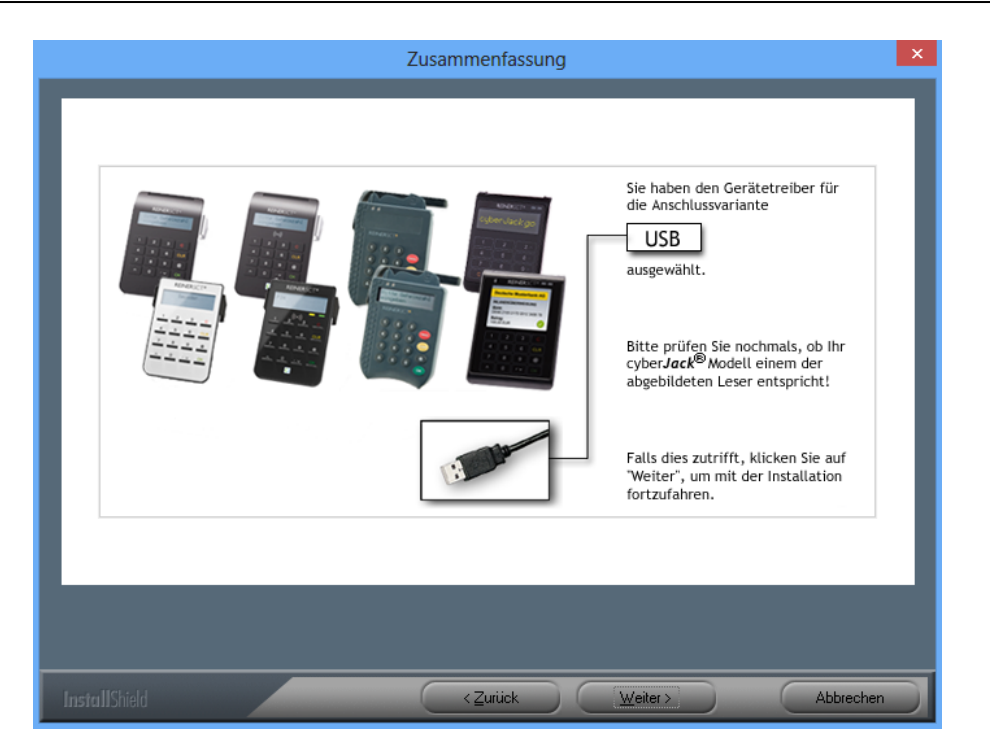

Es wird eine Zusammenfassung der Auswahl angezeigt. Klicken Sie auf [Weiter].

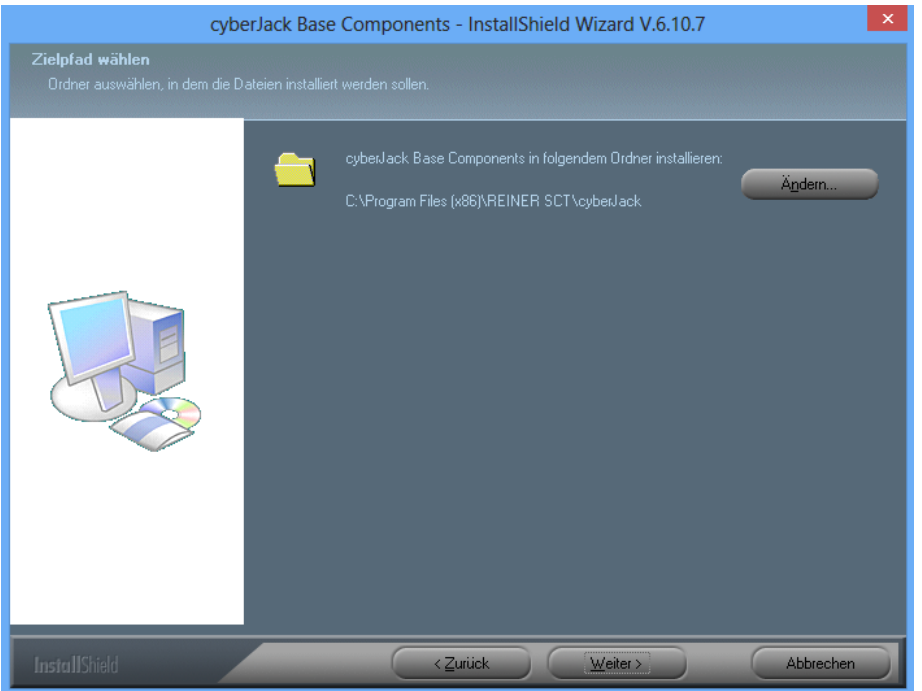

Klicken Sie auf [Weiter], wenn Sie das Programm indem angezeigten Ordner installieren wollen. Möchten Sie die Dateien in einem anderen Ordner installieren, klicken Sie auf [Ändern] und wählen Sie den gewünschten Pfad aus.

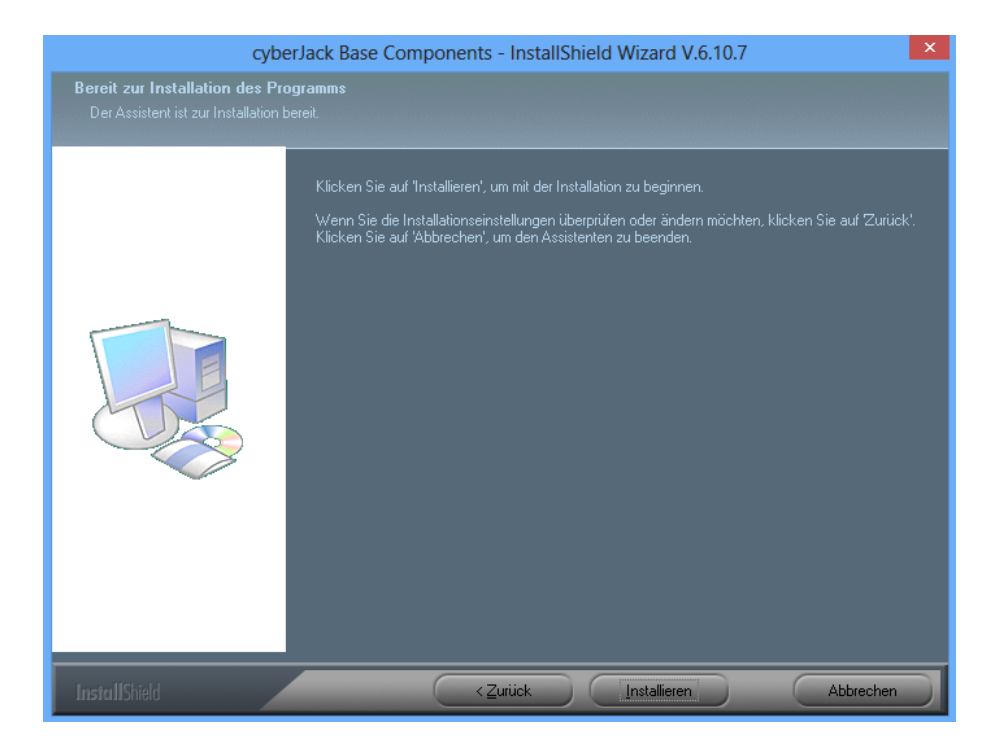

Wählen Sie anschließend [Installieren] aus und die Installation der Treiber beginnt.

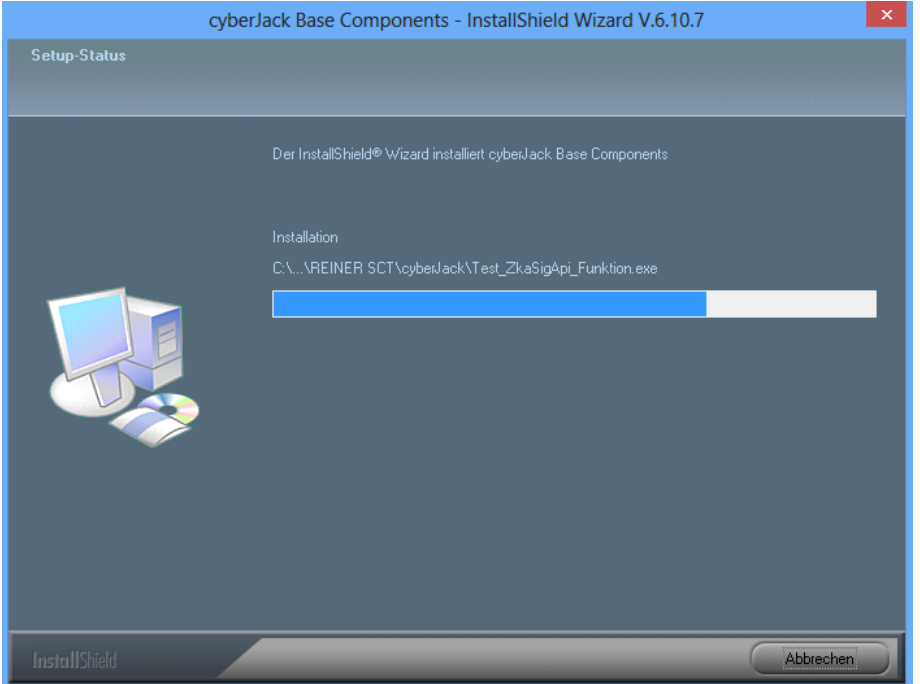

Die Treiber werden installiert. Mit [Abbrechen] können Sie die Installation abbrechen.

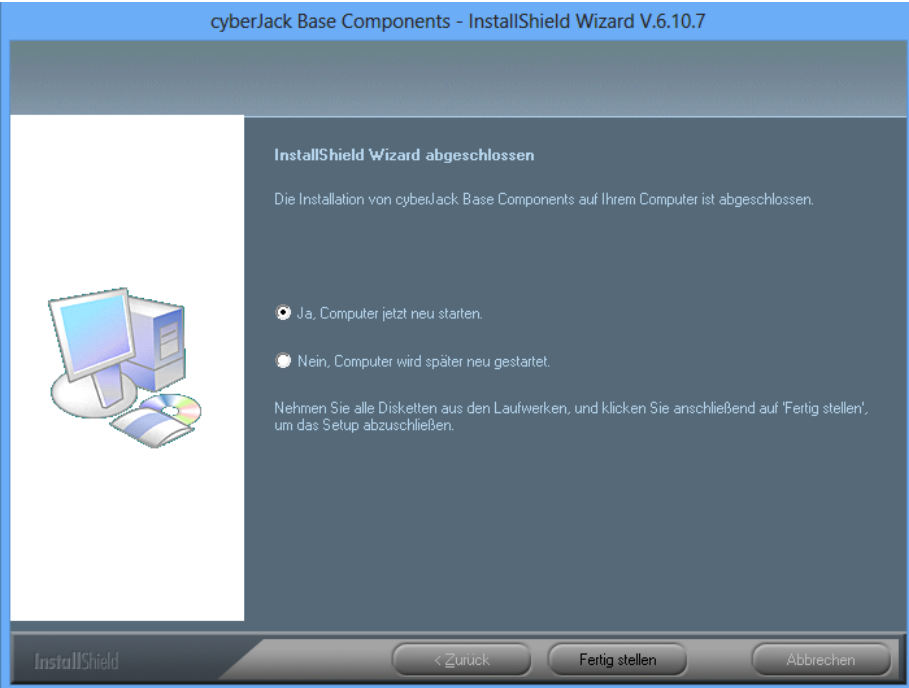

Nach Beendigung der Installation muss der PC nun neu gestartet werden, damit die installierten Treiber aktiviert werden.

Im Windows Start-Menü (Windows XP bis Windows 7) wurde ein neuer Ordner REINER SCT angelegt:

REINER SCT cyberJack cyberJack Gerätemanager, Funktion REINER SCT im Internet Support **置 ZKA Komponenten aktualisieren** 

Im Windows 8.x Start-Menü werden zwei neue Kacheln angelegt:

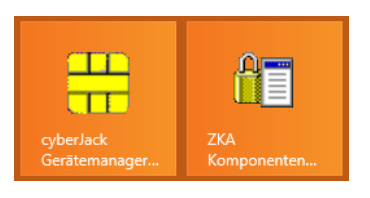

## <span id="page-14-0"></span>**3.2 Installation unter Linux**

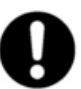

**Für diesen Chipkartenleser stellt Reiner SCT für folgende Distributionen (32bit und 64bit) vorkompilierte Treiber zur Verfügung:**

- **openSuse 11.2 12.3**
- **Ubuntu 10.04 13.04**
- **Debian 6.01**

**Finden Sie Ihre Distribution oben nicht aufgeführt, bietet Reiner SCT dafür aktuell kein vorkompiliertes Paket an. Sie können den zugehörigen Quellcode aber selbst kompilieren. Sie finden den Quellcode der aktuellen Version unserer Linux-Treiber auf unserer Webseite zum Download.** 

Der cyber*Jack*® **wave** wird an die USB-Schnittstelle Ihres Computers, bzw. an einen USB-Hub angeschlossen. **Bitte lesen Sie vor dem Einstecken des Chipkartenlesers unbedingt die nachfolgenden Informationen!**

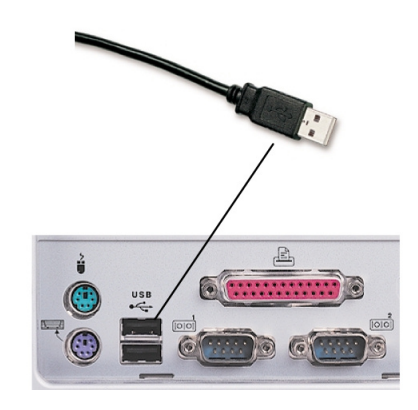

Für den cyber*Jack*®  **wave** ist eine Treiberinstallation notwendig.

**Für Ihre Linux Distribution müssen folgende Pakete vor der Treiberinstallation installiert sein:**

- **pcscd**
- **libc6**
- **libgcc1**
- **libpcsclite1**
- **libstdc++6**
- **libusb-1.0-0**

**Die Pakete können über die Paketverwaltung Ihrer Distribution installiert werden.** 

#### <span id="page-14-1"></span>**3.2.1 Linux .deb**

#### **3.2.1.1 Beschreibung für ubuntu**

Zur Installation der Treiber für den cyber*Jack*®  **wave** benötigen Sie eine Internetverbindung. Stecken Sie den Chipkartenleser noch nicht ein!

Zur Nutzung des cyber*Jack*®  **wave** benötigen Sie einen Treiber. Die Installation der Linux-Treiber für den cyber*Jack*®  **wave** teilt sich grundsätzlich in zwei Schritte auf:

a) Installation des PCSC-Treiber und dessen Abhängigkeiten

b) Installation des aktuellen Treibers für den cyber*Jack*® **wave**

#### **Vorgehensweise:**

Nach der Installation der PCSC-Treiber und dessen Abhängigkeiten laden Sie den aktuellen Treiber passend für Ihre Distribution und Ihren Prozessor unter [www.reiner-sct.com/treiber](http://www.reiner-sct.com/treiber) herunter.

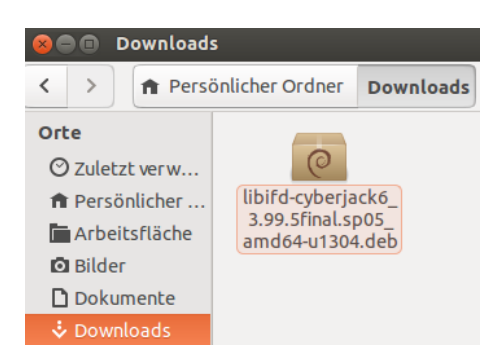

Führen Sie die Installation dieses Treibers mittels Doppelklick aus. Im hier gezeigten Beispiel startet dann zunächst der Ubuntu Software-Center (Paketverwaltung). Dieser zeigt dann Informationen zum Treiberpaket. Klicken Sie auf [Installieren], um die Installation zu starten

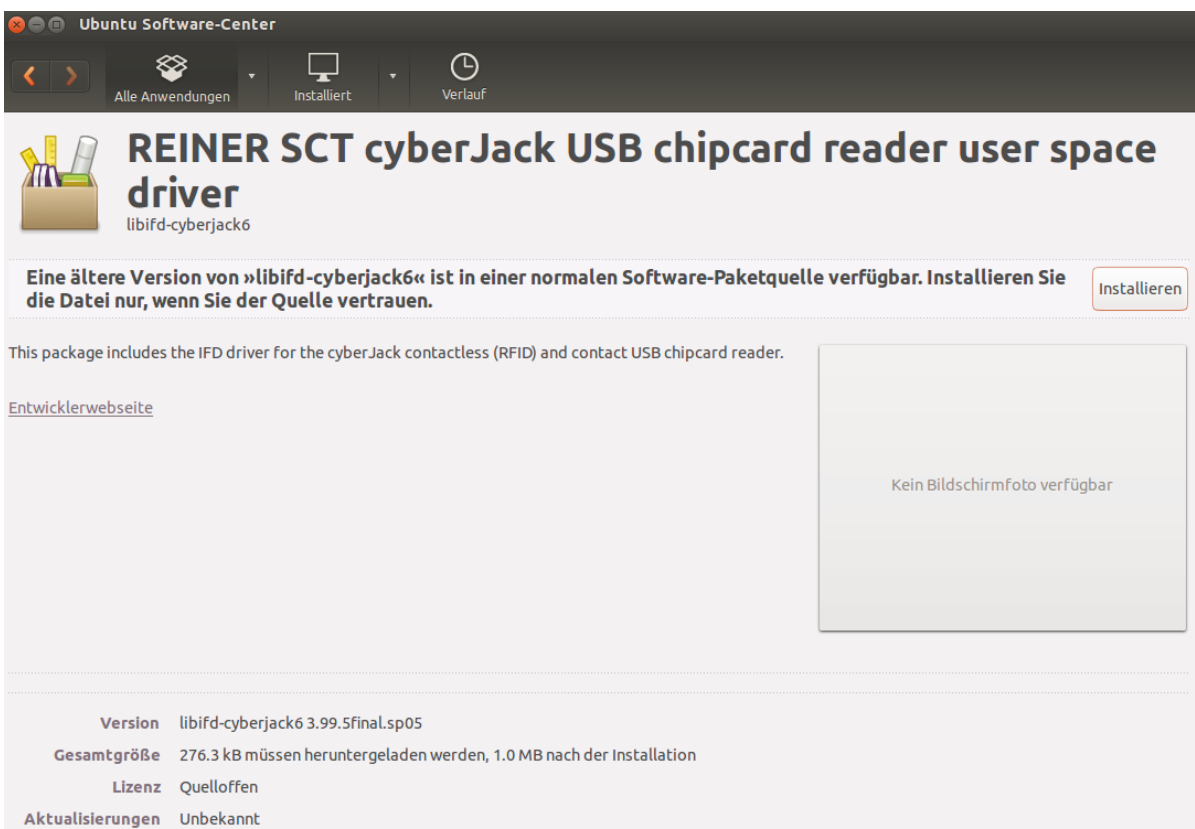

Um die Installation durchzuführen benötigen Sie Administrator-Rechte. Geben Sie dann das entsprechende Passwort ein und klicken Sie auf [Legitimieren] um den Treiber zu installieren.

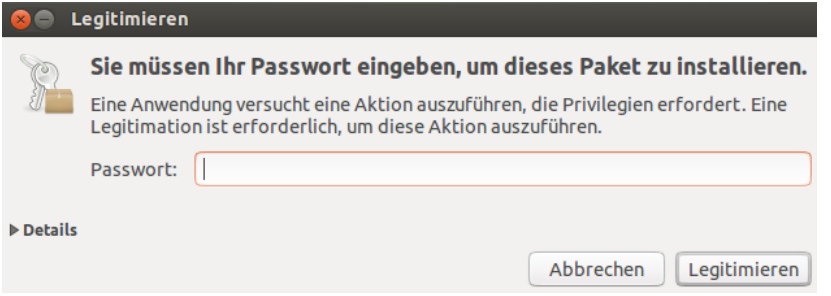

Nach erfolgreicher Installation des Treibers erhalten Sie folgende Meldung:

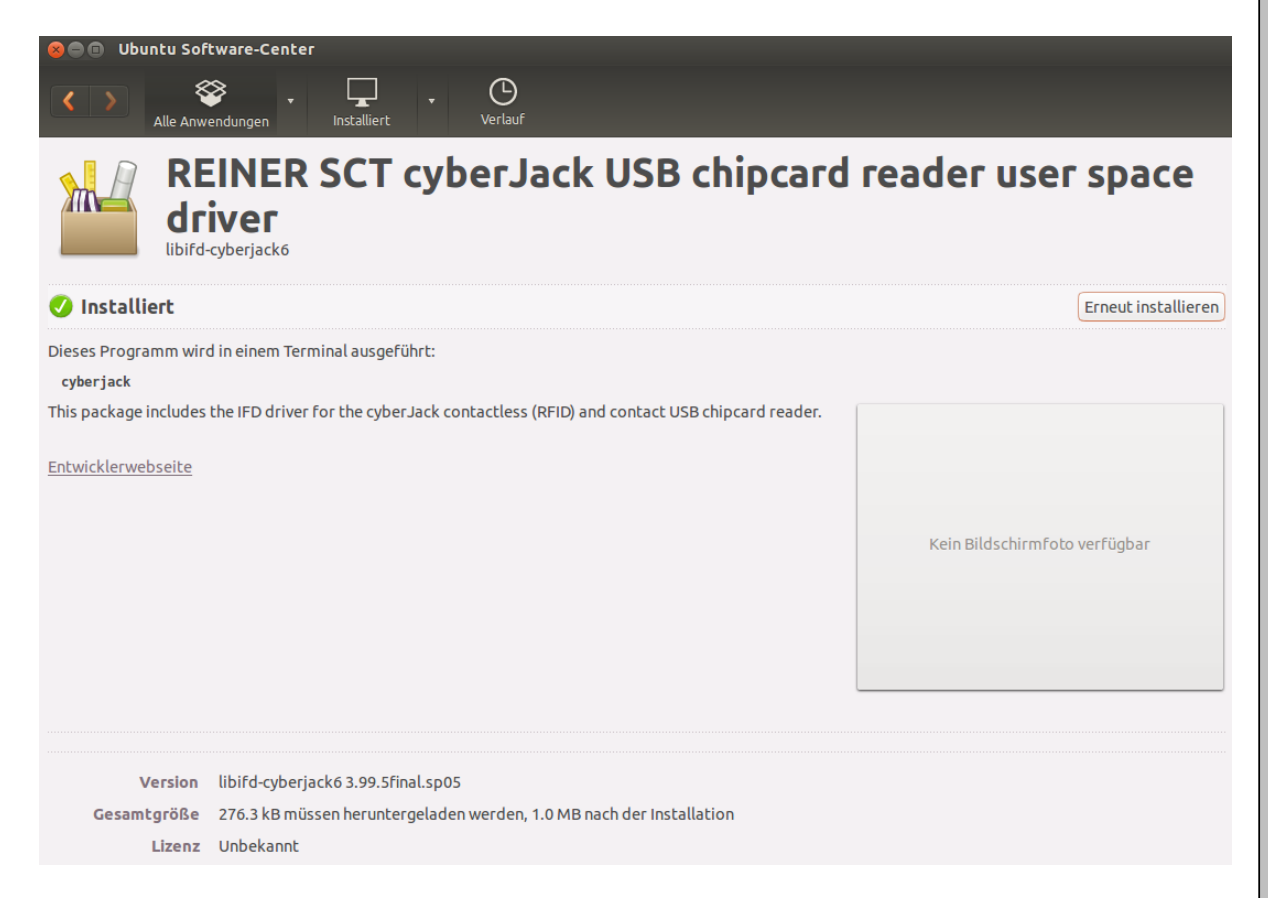

Bitte führen Sie nun einen Neustart des Rechners durch.

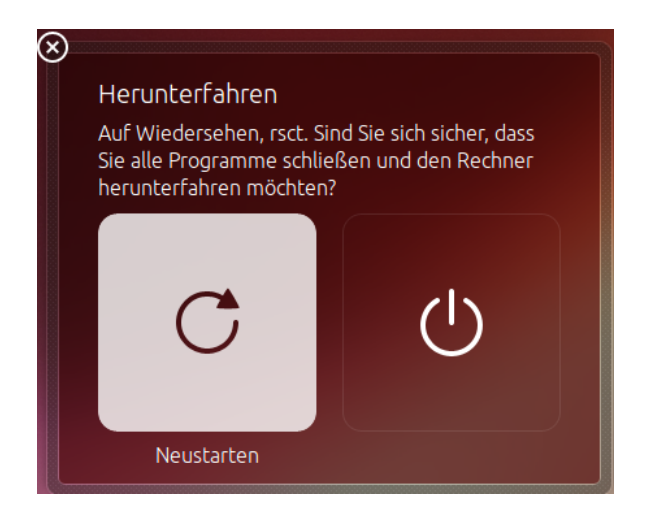

Die Treiberinstallation ist nun abgeschlossen. Sie können nun den cyber*Jack*® **wave** in eine USB-Buchse Ihres Computers einstecken und verwenden.

Hinweis: Zur Nutzung des cyber*Jack*® **wave** benötigen Sie ein Anwendungsprogramm und eine Chipkarte.

## <span id="page-17-0"></span>**3.3 Installation unter Mac OS X**

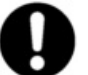

**Dieser Chipkartenleser wird aktuell von folgenden Betriebssystemen unterstützt: Mac OS X 10.6, Mac OS X 10.7, OS X 10.8, OS X 10.9**

Der cyber*Jack*®  **wave** wird an die USB-Schnittstelle Ihres Computers, bzw. an einen USB-Hub angeschlossen. **Bitte lesen Sie vor dem Einstecken des Chipkartenlesers unbedingt die nachfolgenden Informationen!**

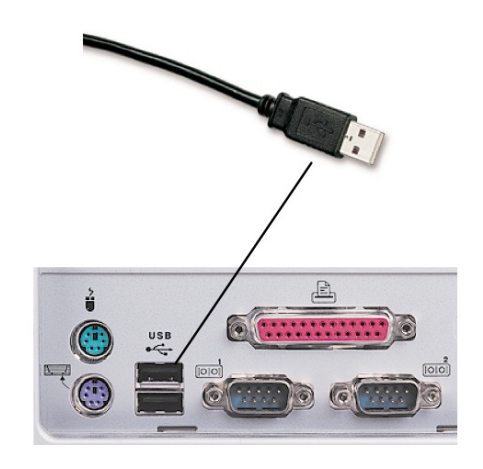

Für den cyber*Jack*®  **wave** ist eine Treiberinstallation notwendig.

#### <span id="page-17-1"></span>**3.3.1 Mac OS X**

Laden Sie sich den aktuellen Treiber für den cyber*Jack*® **wave** unter [www.reiner-sct.com/treiber](http://www.reiner-sct.com/treiber) herunter und führen Sie die Treiberdatei mittels Doppelklick aus. Sie werden nun durch die Installation geführt.

Klicken Sie auf den Button [Fortfahren] um die Installation des Treibers zu starten.<br>  $\bullet$  O O  $\bullet$  PCSC CyberJack Chipcard Driver (SP05 64 Bit)" installieren

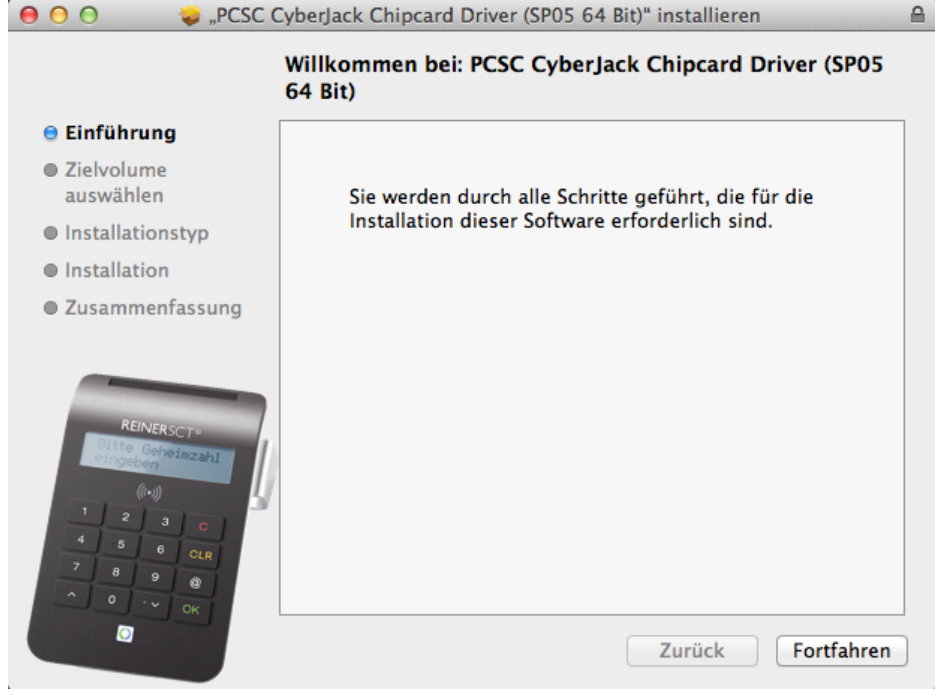

Klicken Sie auf [Für alle Benutzer ab diesem Computer installieren], danach auf [Fortfahren].

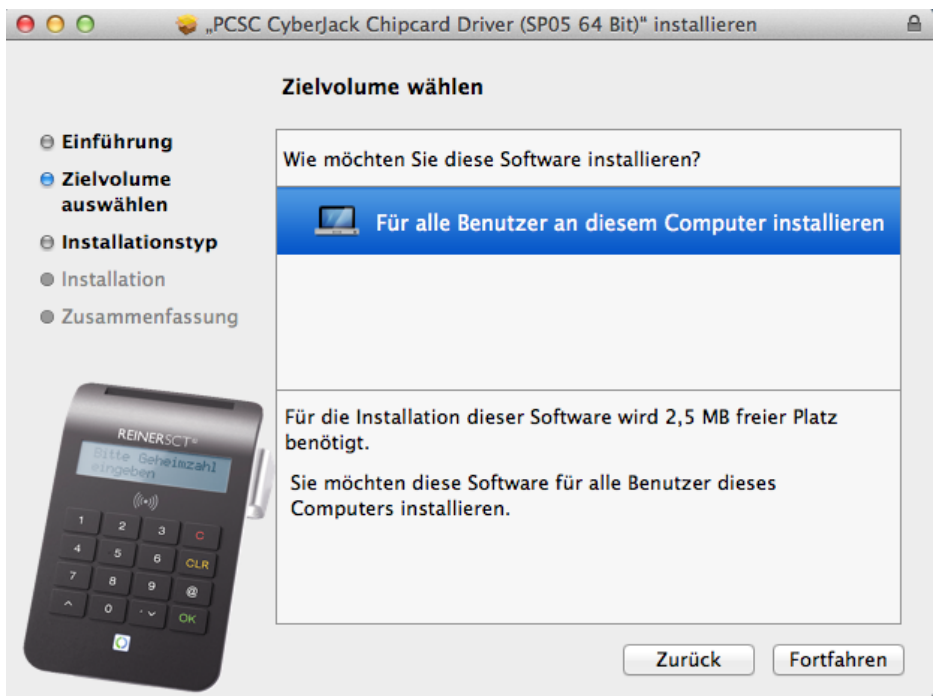

Die Installation muss im Standardverzeichnis erfolgen.Klicken Sie auf den Button [Installieren].<br>  $\bullet$  O O  $\bullet$  PCSC CyberJack Chipcard Driver (SP05 64 Bit)" installieren  $\triangle$ 

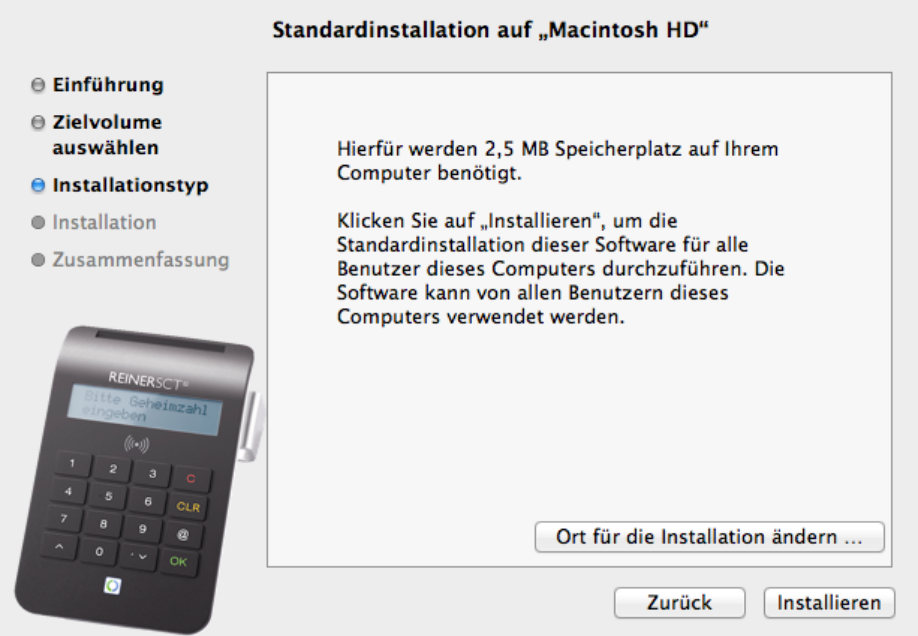

Erlauben Sie nun durch Eingabe Ihres Benutzernamen und Ihres Kennworts die Treiberinstallation. Klicken Sie dann auf [Software installieren].

**Bitte beachten Sie, dass der Benutzer die notwendigen Rechte für eine Installation besitzen muss!**

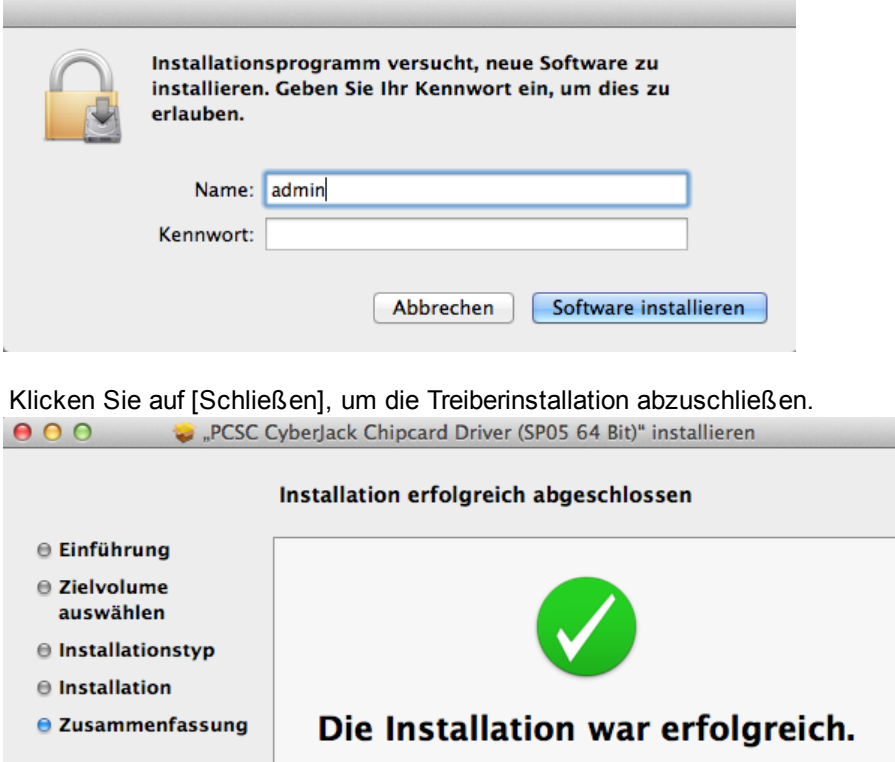

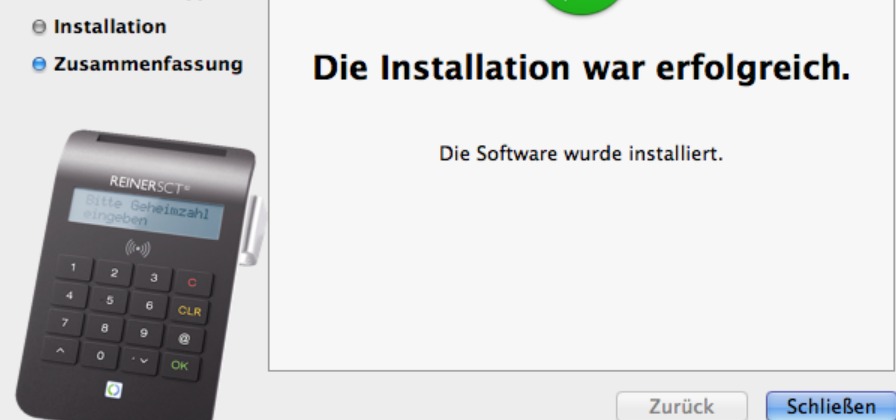

Vor der Nutzung des cyber*Jack***® wave** müssen Sie Ihren Mac einmal neu booten. Danach können Sie den cyber*Jack***® wave** in eine USB-Buchse Ihres Computers einstecken und verwenden.

 $\triangleq$ 

Hinweis: Zur Nutzung des cyber*Jack***® wave** benötigen Sie ein Anwendungsprogramm.

## <span id="page-20-0"></span>**3.4 Installation unter Android**

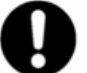

**Der** cyber*Jack*® **wave setzt für den Betrieb mindestens Android 4.0 (Ice Cream Sandwich) voraus.**

Um den cyber*Jack*® **wave** unter Android betreiben zu können, müssen ebenfalls zunächst die cyber*Jack*® Base Components installiert werden. Laden Sie dazu die aktuelle Version im [Google Play Store](https://play.google.com/store/apps/details?id=com.reinersct.cyberjack) herunter und installieren sie diese.

Nach der Installation finden Sie die cyber*Jack*® Base Components in Ihren Apps.

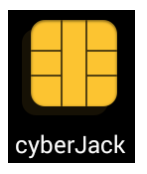

Aktivieren Sie Bluetooth auf Ihrem Smartphone, schalten Sie Ihren cyber*Jack*® **wave** ein und starten Sie die App, um Ihren cyber*Jack*® **wave** für die Nutzung einzurichten.

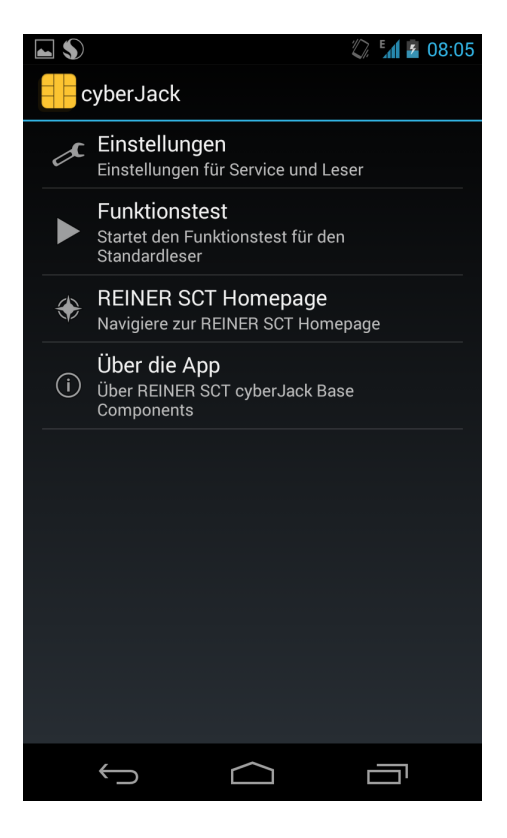

#### **Einstellungen**

**cyberJack Bluetooth-Leser**

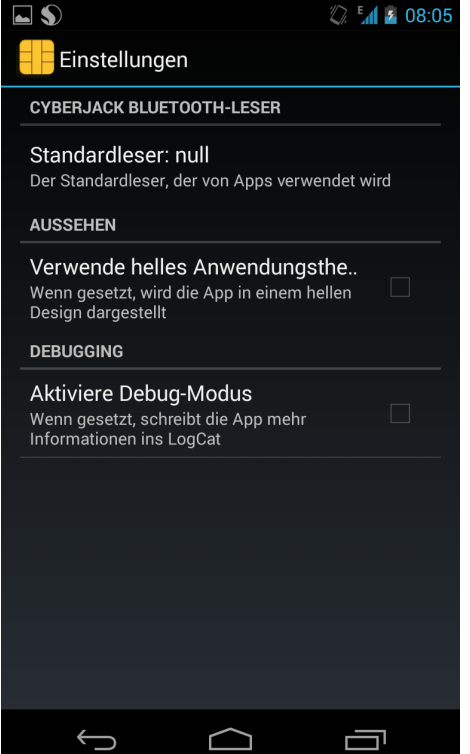

Richten Sie zunächst Ihren cyber*Jack*® **wave** als Standardleser für Apps ein. Klicken sie hierfür auf [Standardleser].

Wurde Bluetooth zuvor nicht aktiviert, meldet das die App an dieser Stelle und fordert Sie auf, die Aktivierung von Bleutooth zuzulassen. Mit dem Klick auf [Zulassen] aktivieren die cyber*Jack*® Base Components Bluetooth selbstständig.

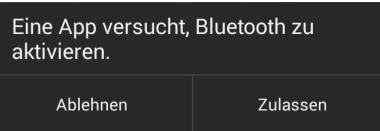

Die cyber*Jack*® Base Components zeigt nun ggf. bereits gepairte Geräte an. Mit einem Klick auf [Nach Geräten suchen] starten Sie die Suche nach verfügbaren cyber*Jack*® **wave.**

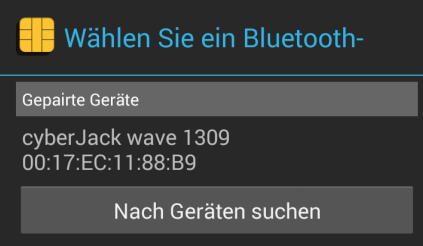

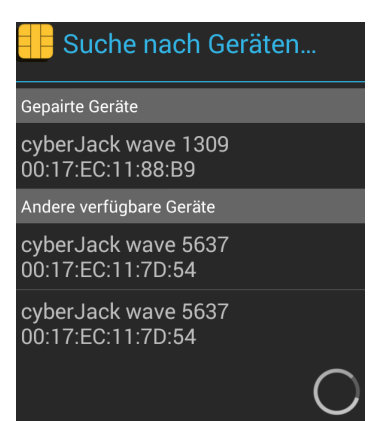

Wählen Sie nun Ihren cyber*Jack*® **wave** aus, indem Sie auf den entsprechenden Eintrag klicken.

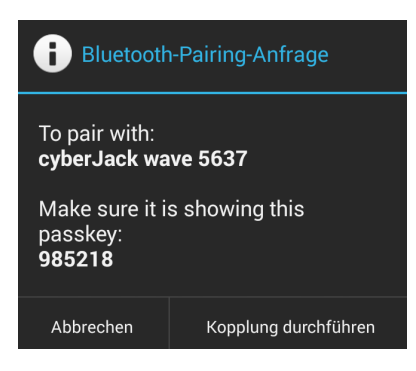

Es erscheint nun eine Bluetooth-Pairing-Anfrage. Vergleichen Sie den angezeigten Passkey mit der Anzeige auf Ihrem cyber*Jack*® **wave.** Wenn die Zahlen identisch sind, klicken Sie auf [Kopplung durchführen].

Ihr cyber*Jack*® **wave** ist nun gepairt und kann in Apps verwendet werden. Er wird nun als Standardleser angezeigt.

Wollen Sie einen anderen cyber*Jack*® **wave** als Standardleser festlegen, führen Sie die beschriebene Prozedur erneut durch.

#### **Aussehen**

Hier haben Sie die Möglichkeit, das Aussehen der cyber*Jack*® Base Components zu verändern. Es steht ein dunkles (Standard) und ein helles Design zur Auswahl.

 $M = 08:0$ 

 $\blacktriangledown$ 

 $\Box$ 

j

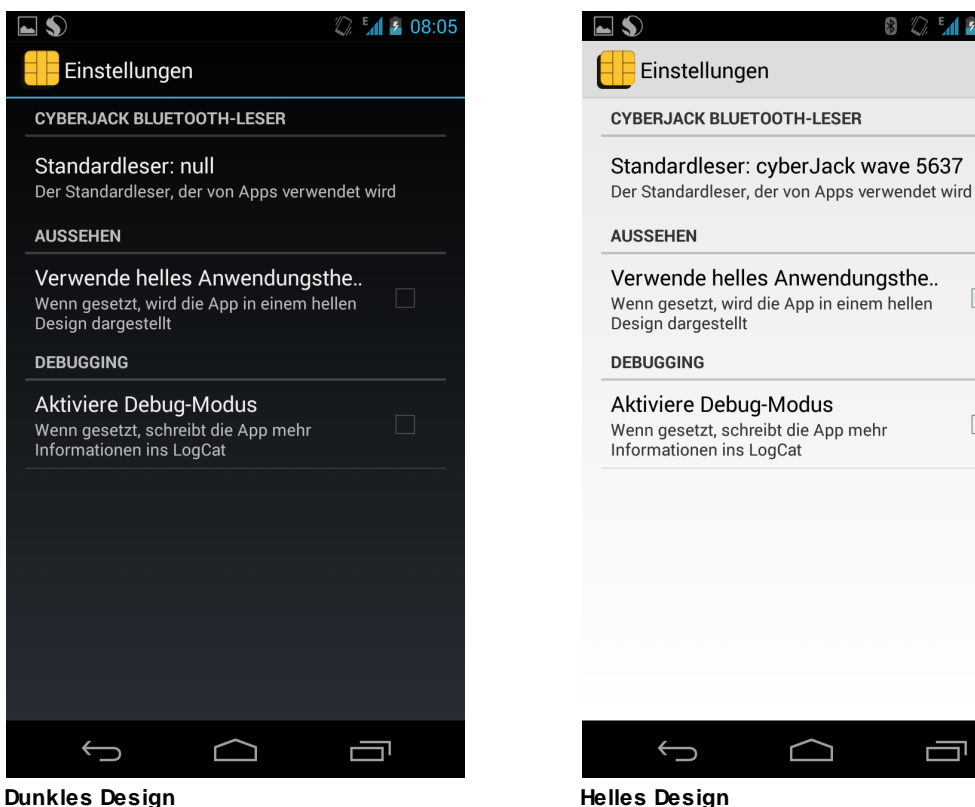

#### **Debugging**

Entwickler-Funktion: Wenn der Debug-Modus aktiviert ist, werden mehr Informationen in eine Log-Datei geschrieben.

#### **Funktionstest**

An dieser Stelle können Sie die Funktion Ihres cyber*Jack*® **wave** prüfen**.**

#### **REINER SCT Homepage**

Mit einem Klick auf diesen Menüpunkt öffnet sich Ihr Browser und Sie gelangen auf die Homepage von Reiner SCT.

#### **Über die App**

Unter diesem Menüpunkt erhalten Sie Informationen zur App.

## <span id="page-24-0"></span>**3.5 Installation unter iOS**

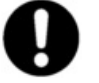

#### **Der** cyber*Jack*® **wave setzt für den Betrieb mindestens iOS 6 voraus.**

Die Installation des cyber*Jack*® **wave** unter iOS erfolgt aus der jeweiligen App. Diese verbindet sich über Bluetooth mit dem Chipkartenleser und bindet ihn in die Anwendung ein.

Am Beispiel der Reiner SCT App myCard (kostenlos erhältlich im [Apple App Store\)](https://itunes.apple.com/de/app/mycard/id675538873?mt=8) wird nachfolgend das Einbinden gezeigt.

Installieren Sie myCard und starten Sie die App.

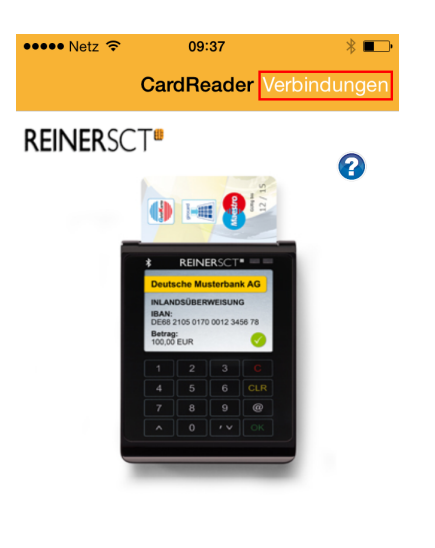

Karte lesen

Klicken Sie auf **[Verbindungen]**, um die Leser Einstellungen zu öffnen.

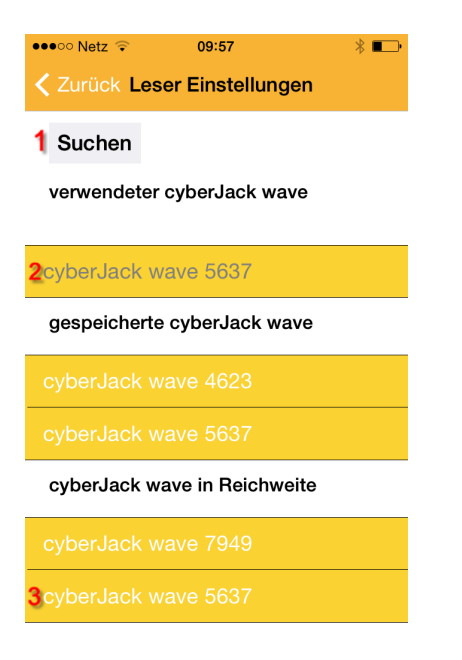

Schalten Sie zunächst den cyber*Jack*® **wave** ein und machen Sie den Kartenleser über *@-Taste - Einstellungen - Bluetooth - Sichtbar machen* für das iOS-Gerät sichtbar.

Wenn bereits ein Kartenleser mit der App gekoppelt wurde, sehen Sie das unter (2). Klicken Sie nun auf **[Suchen]**.

Wenn der cyber*Jack*® **wave** gefunden wurde, erscheint er unter (3). Klicken Sie darauf. Ggf. wird nun eine Bluetooth Pairing Anfrage erscheinen.

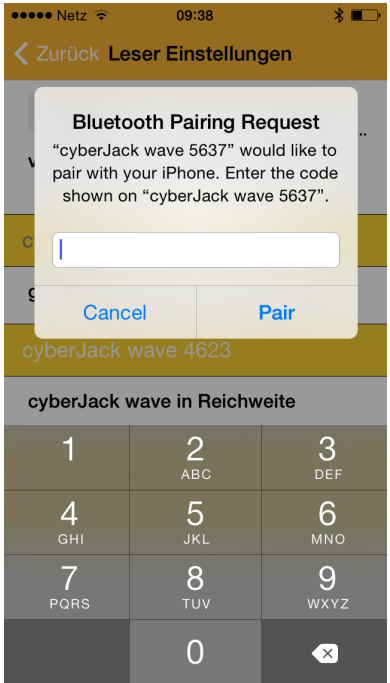

Geben Sie hier die Zahlenfolge ein, die auf dem Display des Kartenlesers angezeigt wird und bestätigen Sie mit **[Pair]**.

Damit ist der cyber*Jack*® **wave** nun mit der App gekopplet und kann verwendet werden.

## <span id="page-26-0"></span>**4 Funktionsbeschreibung**

## **4.1 Gerätemenü**

Im Gerätemenü können Sie verschiedenste Einstellungen vornehmen und Anwendungen starten. Gehen Sie bitte dabei folgendermaßen vor.

Um ins Gerätemenü zu gelangen, drücken Sie bei eingeschaltetem Gerät die **@-Taste**. Im Display wird folgendes angezeigt.

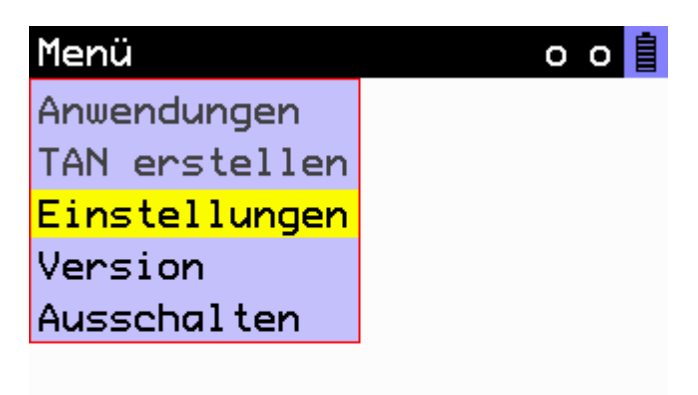

Die Menüpunkte **Anwendungen** und **TAN erstellen** stehen nur zur Verfügung, wenn eine Chipkarte eingesteckt oder eine kontaktlose Karte in Reichweite de RFID-Antenne ist, die entsprechende Funktionen unterstützt.

Mit den Pfeiltasten können Sie durch das Menü navigieren. Mit der **OK-Taste** gelangen Sie in das jeweilige Untermenü. Mit der **C-Taste** verlassen Sie das Untermenü.

#### **Einstellungen**

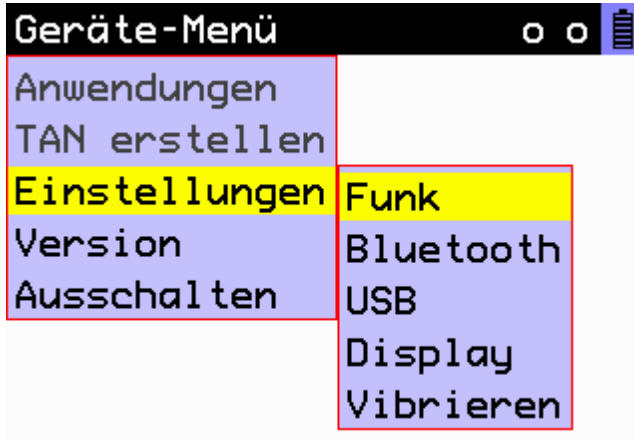

Im Menü **Einstellungen** finden Sie Untermenüs um verschiedene Einstellungen an Ihrem cyber*Jack*® **wave** vorzunehmen.

#### **Funk**

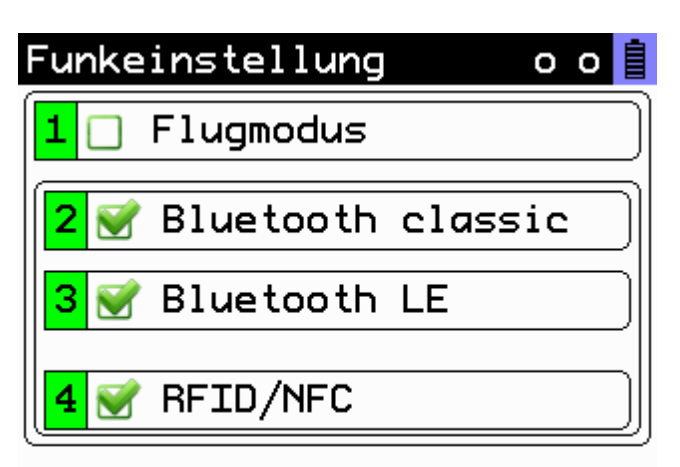

**Flugmodus:** Schaltet alle Drahtlosverbindungen ab (Bluetooth und RFID/NFC). Auf dem Startbildschirm des cyber*Jack*® **wave** erscheint zusätztlich folgendes Symbol

**Bluetooth classic:** Bluetooth 2.1 ein- bzw. ausschalten **Bluetooth LE:** Bluetooth 4.0 ein bzw. ausschalten **RFID/NFC:** Leseeinheit für kontaktlose Karten ein- bzw. ausschalten. Ist RFID/NFC abgeschaltet

erscheint auf dem Startbidlschirm des cyber*Jack*® **wave** das Symbol Werden beide Bluetooth-Optionen abgeschaltet, erscheint auf dem Startbildschirm des cyber*Jack*®

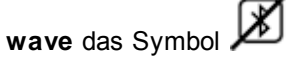

Zum Ein- bzw. Ausschalten eines Menüpunktes, die entsprechende Ziffer auf der Tastatur des cyber*Jack*® **wave** drücken und mit der **OK-Taste** bestätigen.

#### **Bluetooth**

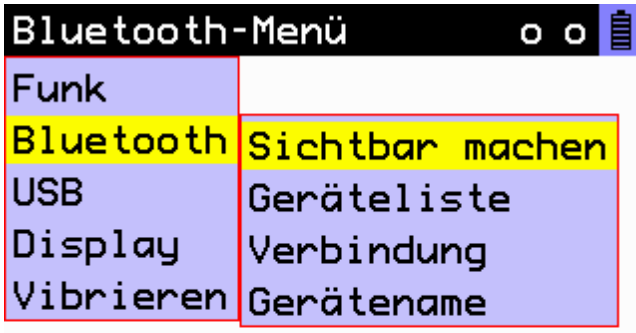

#### **Sichtbar machen**

Mit diesem Menüpunkt machen Sie den cyber*Jack*® **wave** für andere Bluetooth-Geräte sichtbar, sodass eine Verbindung aufgebaut werden kann.

#### **Geräteliste**

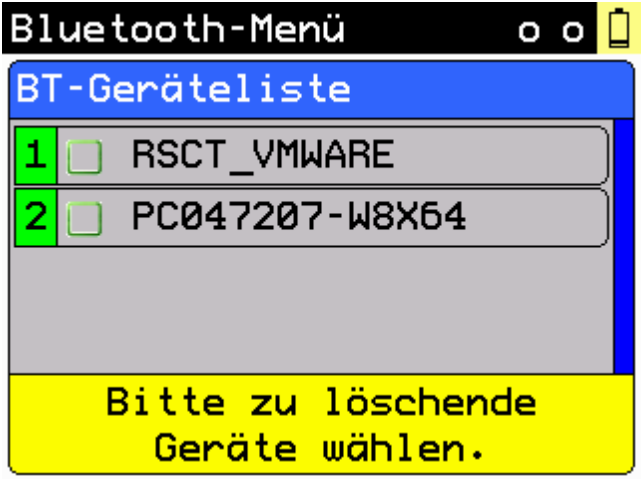

In der **Geräteliste** werden alle Geräte angzeigt, die bisher mit dem cyber*Jack*® **wave** verbunden wurden.

Zum Löschen eines Gerätes, die entsprechende Ziffer auf der Tastatur des cyber*Jack*® **wave** drücken und mit der OK-Taste bestätigen.

#### **Verbindung**

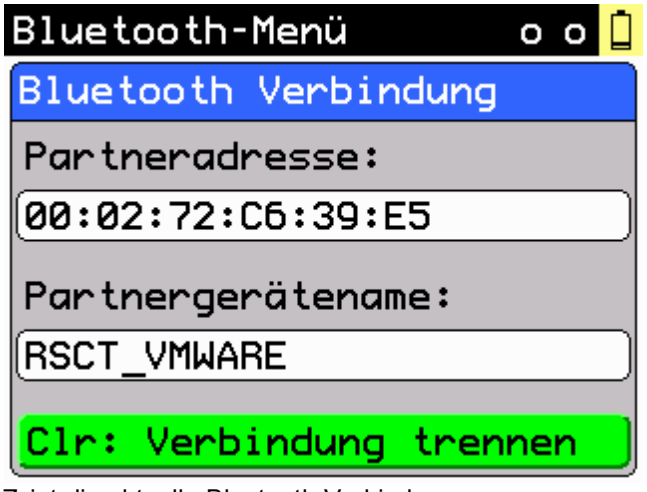

Zeigt die aktuelle Bluetooth-Verbindung an. Mit der CLR-Taste kann die aktuelle Verbindung getrennt werden.

#### **Gerätename**

Hier können Sie den Namen Ihres cyber*Jack*® **wave** ändern, mit dem er sich gegenüber anderen Bluetooth-Geräten identifiziert. Es können nur Ziffern eingegeben werden.

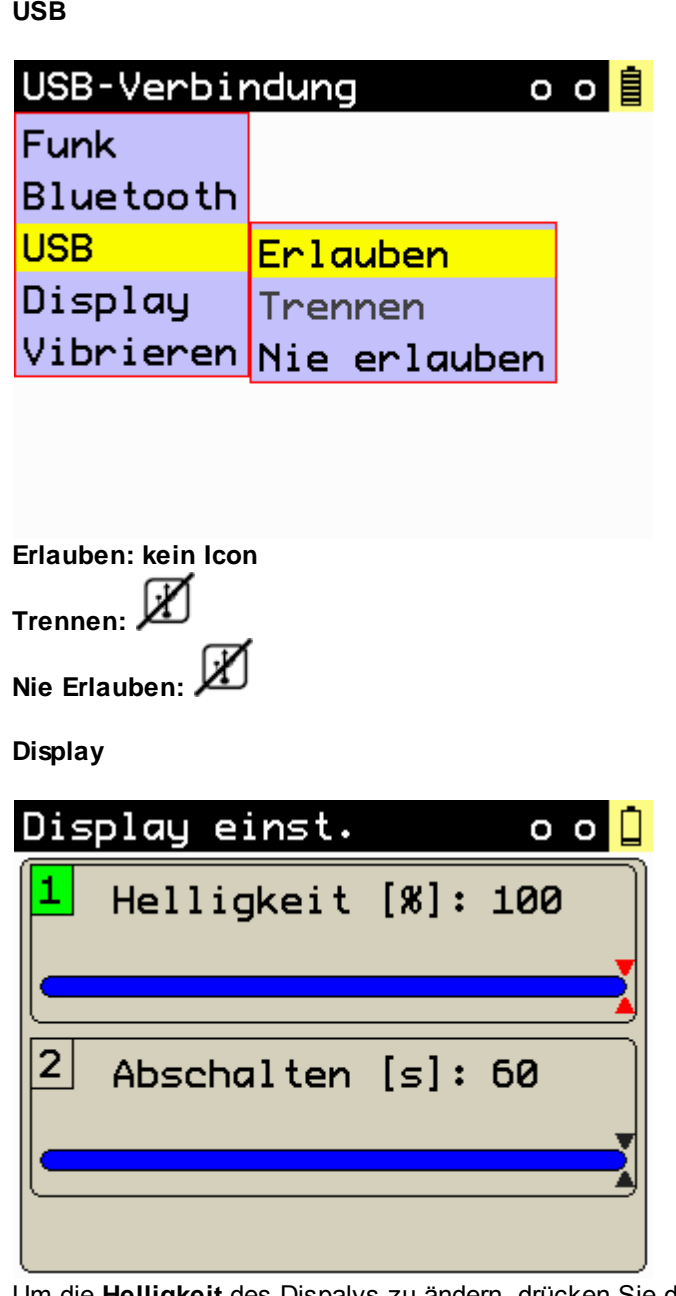

Um die **Helligkeit** des Dispalys zu ändern, drücken Sie die 1 auf der Tastatur des Kartenlesers. Mit den Pfeiltasten kann dann die gewünschte Helligkeit des Displays eingestellt werden. Um die Zeit bis zum automatischen **Abschalten** des Dispalys zu ändern, drücken Sie die 2 auf der Tastatur des Kartenlesers. Mit den Pfeiltasten kann dann die gewünschte Dauer eingestellt werden.

#### **Vibrieren**

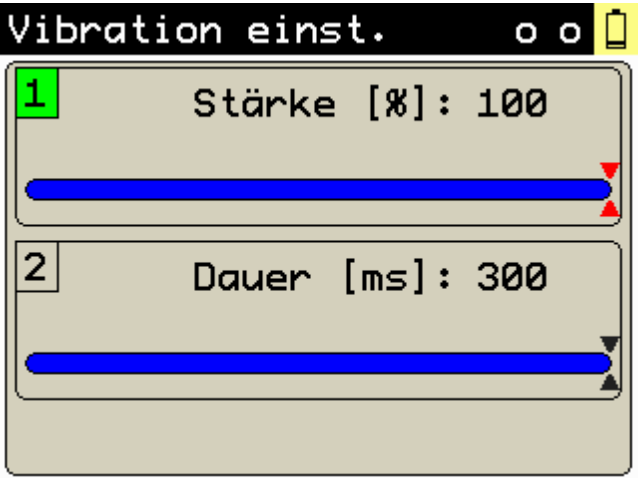

Um die **Stärke** der Vibration zu ändern, drücken Sie die 1 auf der Tastatur des Kartenlesers. Mit den Pfeiltasten kann dann die gewünschte Stärke der Vibration eingestellt werden.

Um die **Dauer** der Vibration zu ändern, drücken Sie die 2 auf der Tastatur des Kartenlesers. Mit den Pfeiltasten kann dann die gewünschte Dauer der Vibration eingestellt werden.

#### **Version**

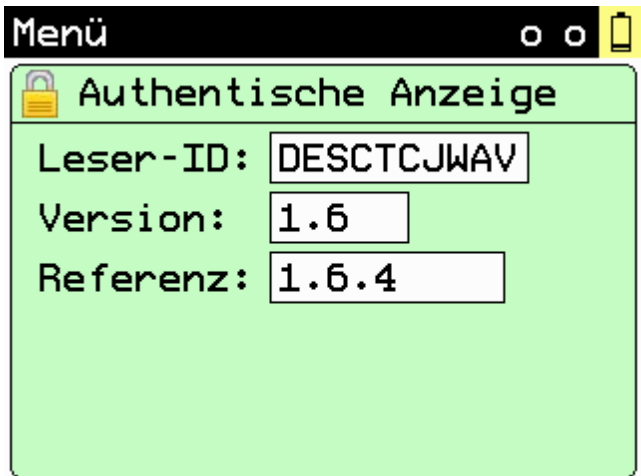

Die Authentische Anzeige informiert über die Leser-ID und die derzeit installierte Firmware-Version.

#### **Ausschalten**

Wird dieser Menüpunkt gewählt, schaltet sich der cyber*Jack*® **wave** ab.

#### **Anwendungen**

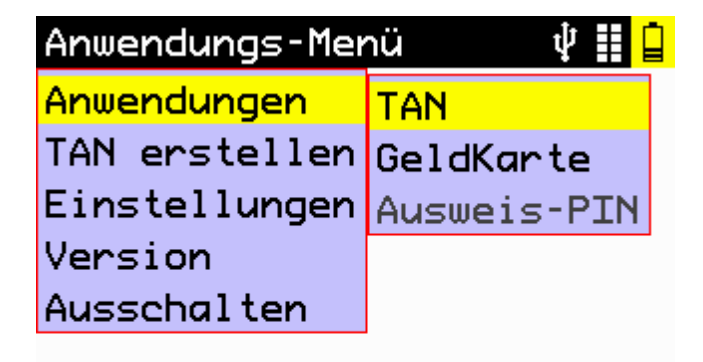

**TAN**

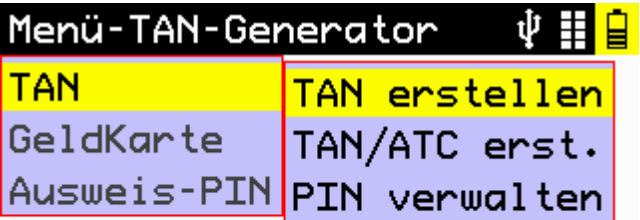

#### **TAN erstellen**

Hier kann die manuelle TAN-Erstellung gestartet werden. Nach Eingabe des Start-Codes können TANs nach HHD1.3 und HHD1.4 generiert werden.

#### **TAN/ATC erst.**

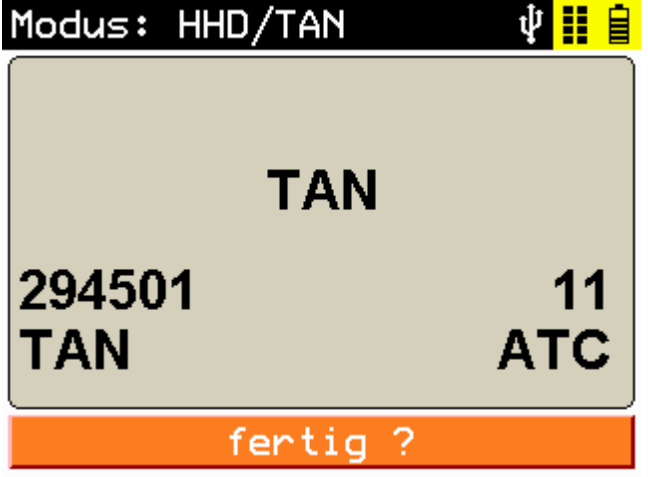

**PIN verwalten**

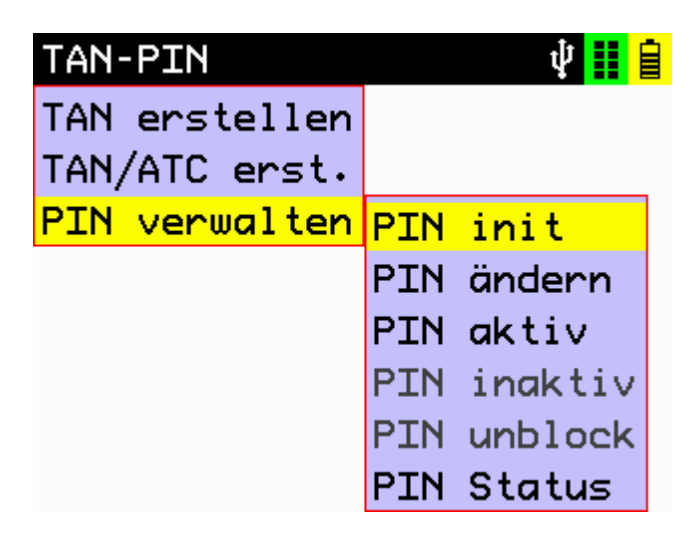

**PIN init:** Benutzer-PIN für die TAN Anwendung vergeben

**PIN ändern:** Benutzer-PIN ändern

**PIN aktiv:** Benutzer-PIN für de TAN-Anwendung aktiviert

**PIN inaktiv:** Benutzer-PIN wurde vergeben, die Nutzung der PIN für die TAN-Anwendung kann hier abgeschaltet werden.

**PIN unblock:** Gesperrte Benutzer-PIN für die TAN-Anwendung mit der PUK entsperren **PIN Status:** Zeigt an, ob die Benutzer-PIN für de TAN-Anwendung aktiviert ist oder nicht.

**Geldkarte**

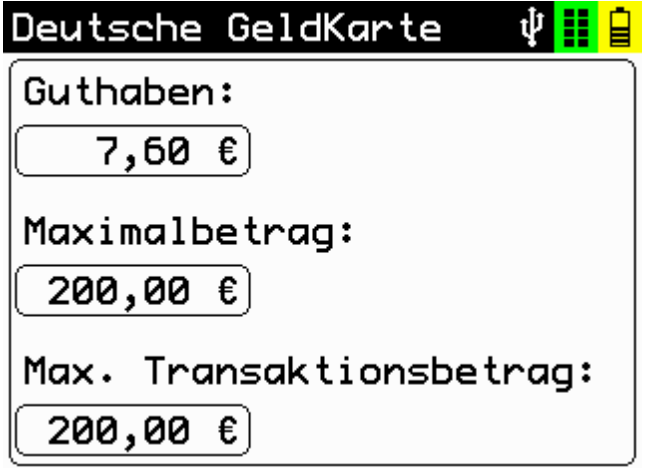

Über diesen Menüpunkt erhalten Sie eine Übersicht über das Guthaben, den Maximalbetrag und den maximalen Transaktionsbetrag Ihrer GeldKarte.

#### **Ausweis-PIN**

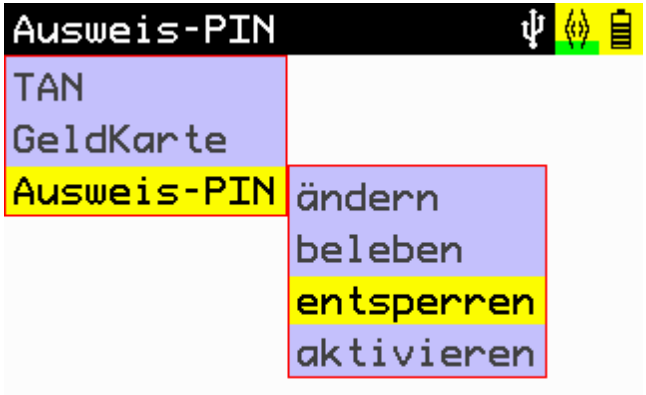

**ändern:** Ausweis-PIN ändern

**beleben:** Nur anwählbar, wenn die Ausweis-PIN bereits zweimal falsch eingegeben wurde. Für den dritten Versuch wird auch die CAN des Ausweises benötigt.

**entsperren:** Nur anwählbar, wenn die Ausweis-PIN bereits dreimal falsch eingegeben wurde. Zum Entsperren wird die PUK benötigt.

**aktivieren:** Nur anwählbar, wenn die Onlinefunktion des Ausweises nicht aktiviert ist. Es erscheint ein Hinweis, dass eine Aktivierung nur bei der ausgebenden Behörde erfolgen kann.

## <span id="page-33-0"></span>**4.2 Gerätemanager**

#### Der cyber*Jack*® Gerätemanager steht momentan nur für das Betriebssystem Windows zur Verfügung.

Starten Sie nach dem Neustart bitte das Programm cyberJack Gerätemanager, Funktionstest im Start-Menü unter Start > Programme > REINER SCT cyberJack. Beim Start des Gerätemanagers wird Ihnen ein Registrierungsdialog angezeigt. Wir empfehlen Ihnen, die Möglichkeit zur Registrierung zu nutzen, da Sie somit immer über neue Entwicklungen informiert werden, die Ihnen weiteren Nutzen zu Ihrem cyber*Jack*® bieten. Zur Nutzung des Gerätemangers muss der Leser über USB angeschlossen sein.

#### **Registerkarte Test**

Wenn Sie mehrere Chipkartenleser angeschlossen haben, können Sie unter (1) den entsprechenden Chipkartenleser auswählen. Nehmen Sie eine beliebige Chipkarte (GeldKarte, Telefonkarte, Versichertenkarte etc.) zur Hand, stecken Sie diese gemäß dem Symbol auf dem Gerät in den Schlitz des cyber*Jack*® bis zum Anschlag ein (die Karte verschwindet dabei etwa mit der halben Länge im Gerät) und betätigen Sie den Button **Test starten** (2). Es werden verschiedene Tests durchgeführt und dadurch überprüft, ob der cyber*Jack* korrekt installiert wurde. Sollten beim Test Fehler auftreten, finden Sie Hilfe unter der Registerkarte Support. Hier können Sie sofort eine Verbindung zum Online-Testassistenten aufbauen und ein Fehlerprotokoll an unseren Support schicken.

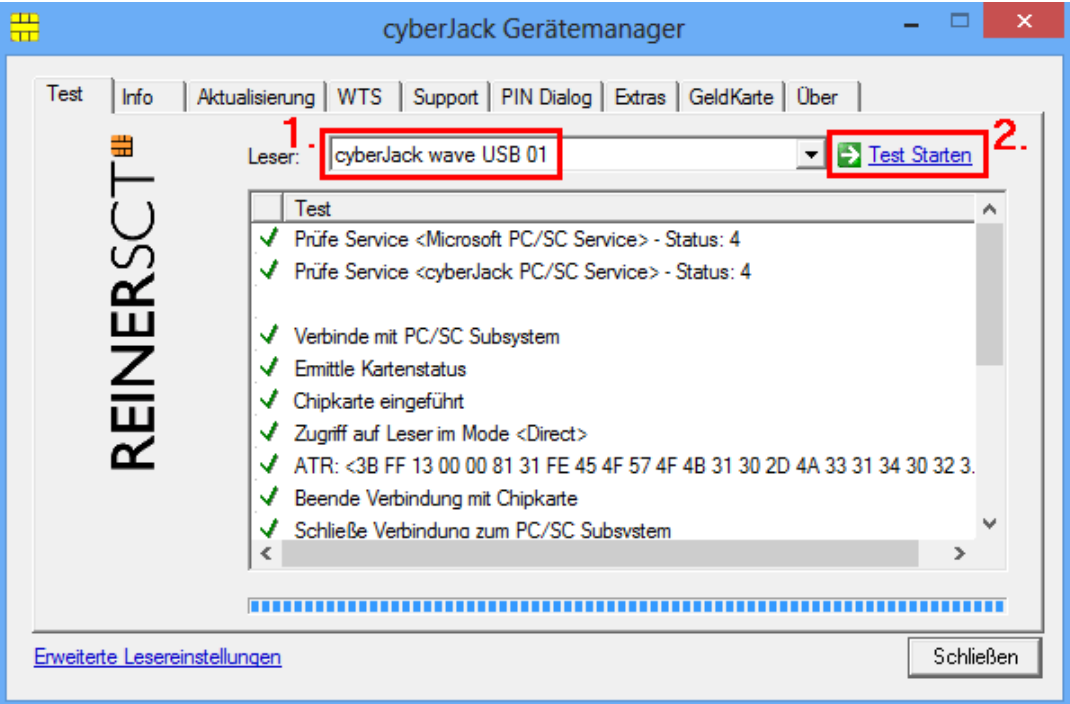

#### **Registerkarte Info**

Unter Info werden verschiedene Betriebs- und Konfigurationszustände des Chipkartenlesers sowie zugehöriger Komponenten angezeigt.

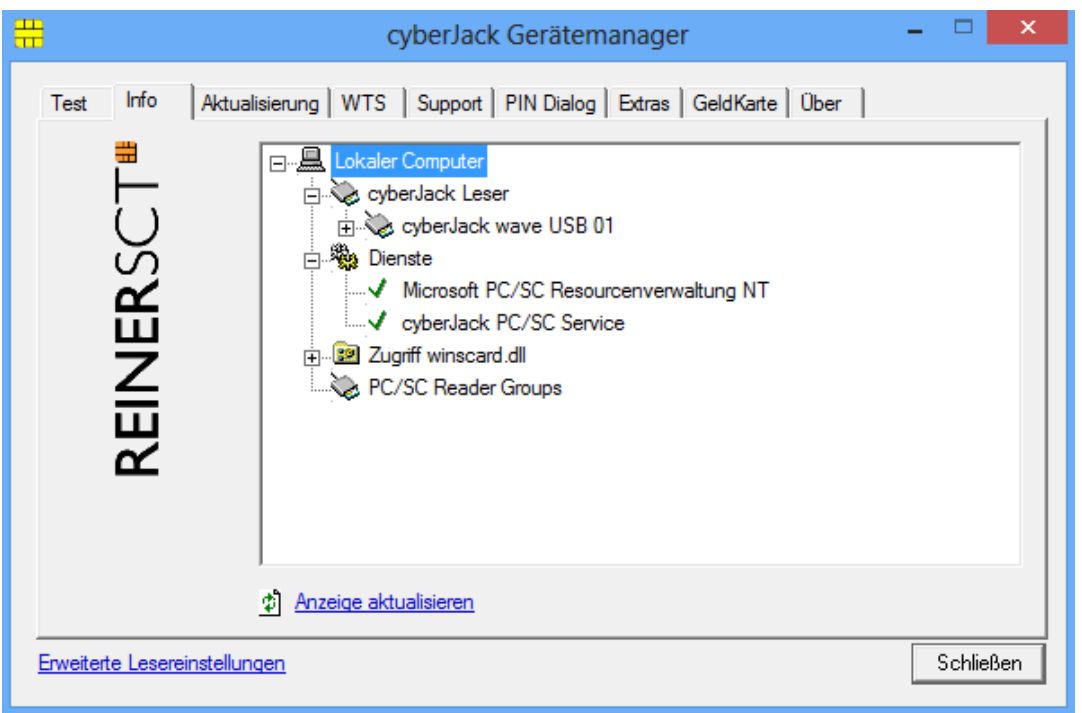

#### **Registerkarte Aktualisierung**

In Aktualisierung können Sie überprüfen, ob Sie noch über den aktuellen Treiberstand sowie Firmware für den cyber*Jack*® **wave** verfügen. Durch Betätigung des Links **Prüfe auf neue Versionen** wird Ihr Internet Browser gestartet und eine Verbindung zum REINER SCT Download Server hergestellt. Sollte Ihr Browser nicht standardmäßig mit einer Internet-Verbindung verknüpft sein, starten Sie diese bitte manuell, bevor Sie auf neue Versionen prüfen. Liegen neue Versionen vor, können Sie Ihr System direkt aktualisieren. Folgen Sie dazu den Anweisungen auf Ihrem Computerbildschirm.

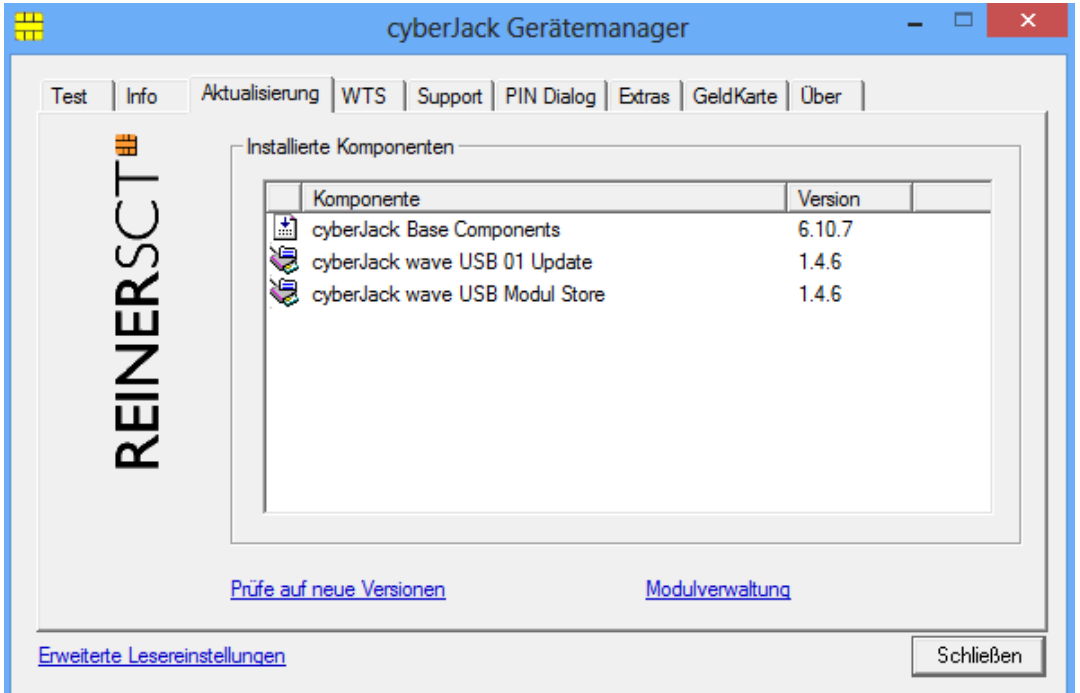

Danach können Sie in der Modulverwaltung Ihre vorhandenen Module und die Firmware des Chipkartenleser aktualisieren.

Weitere Informationen hierzu finden Sie auch im Kapitel [Modulverwaltung.](#page-38-0) 37

#### **Registerkarte WTS**

Die Registerkarte WTS erscheint nur, wenn Sie den cyberJack Gerätemanager in einer Virtuellen Maschine oder über eine Terminalserversitzung aufrufen. Sie enthält dann zusätzliche Informationen zu der Terminal-Server-Sitzung. Weitere Informationen hierzu finden Sie in unserem [Windows Terminal](http://www.reiner-sct.com/support/download/bedienungsanleitungen/cyberjack-chipkartenleser.html) [Server and Citrix Administrator Guide](http://www.reiner-sct.com/support/download/bedienungsanleitungen/cyberjack-chipkartenleser.html)

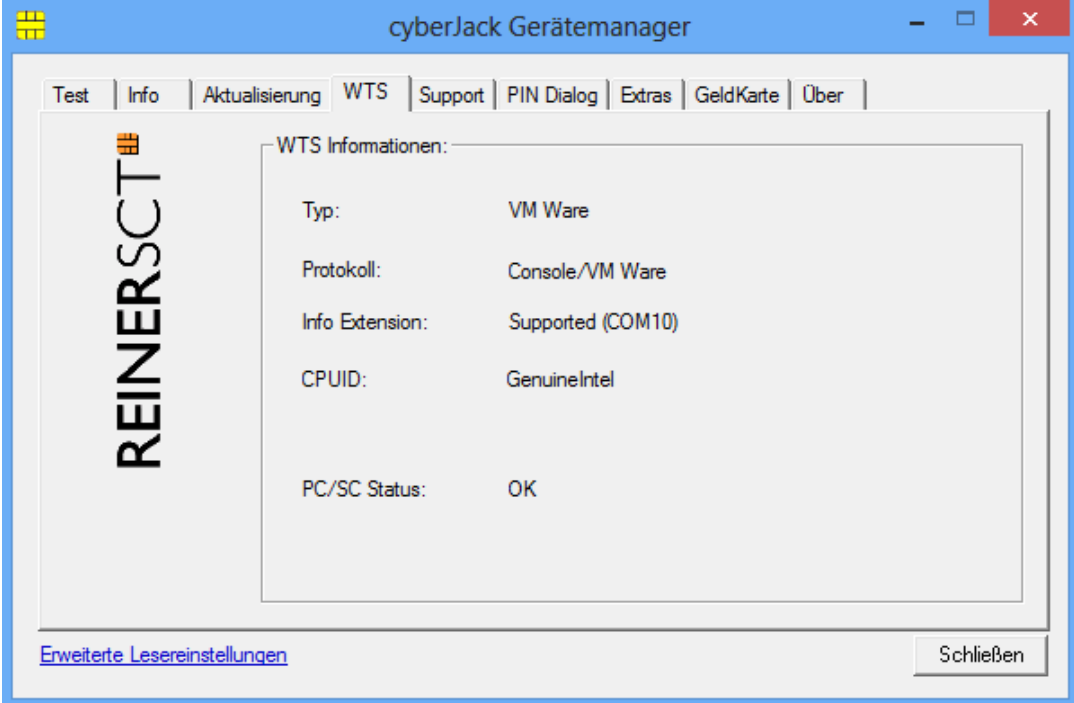

#### **Registerkarte Support**

Über Support haben Sie die Möglichkeit, direkt mit dem REINER SCT Support Kontakt aufzunehmen. Hierzu werden Ihre aktuellen cyber*Jack*® Installationsdaten zusammen mit einigen wichtigen Angaben zu Ihrer PC-Konfiguration ermittelt und per E-Mail an REINER SCT versandt. Einer unserer Supportmitarbeiter wird sich daraufhin mit Ihnen per E-Mail in Verbindung setzen.

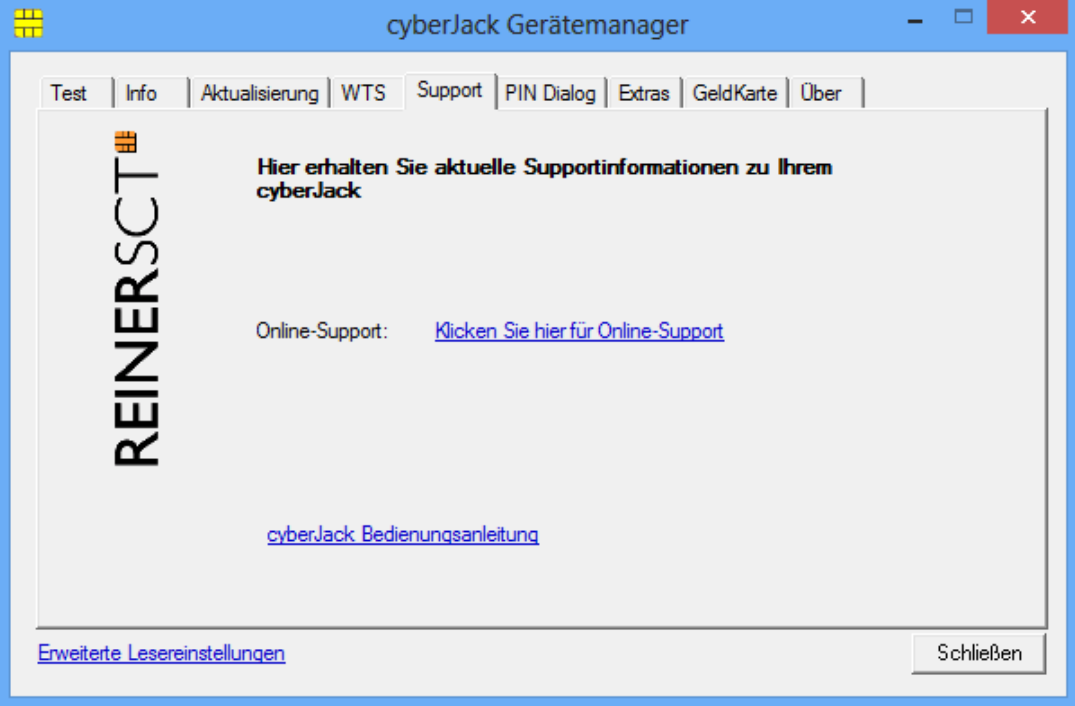

#### **Registerkarte PIN Dialog**

Im PIN Dialog sind aktivierbare Sonderfunktionen enthalten, mit denen bestimmte Sonderkonfigurationen eingestellt werden können. Diese werden zum Teil nur in sehr seltenen Fällen benötigt, weshalb Sie im Zweifelsfall die Auslieferungskonfiguration beibehalten sollten.

#### **Akustische Einstellungen**

Hier können Sie auswählen, ob bei der PIN-Eingabe der Tastendruck einen Ton erzeugen soll (Steht bei Kartenlesern mit Secoder2-Modul nicht zur Verfügung!).

Setzen Sie den Haken bei **Sprachausgabe aktivieren** und die Aufforderung der PIN ertönt akustisch mit einer freundlichen Stimme.

Unter **Dispalykontrast** können Sie den Displaykontrast des Chipkartenlesers einstellen und somit die optimale Einstellung für das Ablesen des Chipkartenleserdisplays erzielen.

Während der PIN-Eingabe können Sie den Desktop per Schieberegler abdunkeln. Über den **Button Einstellung testen** können Sie den Grad der Einstellung testen.

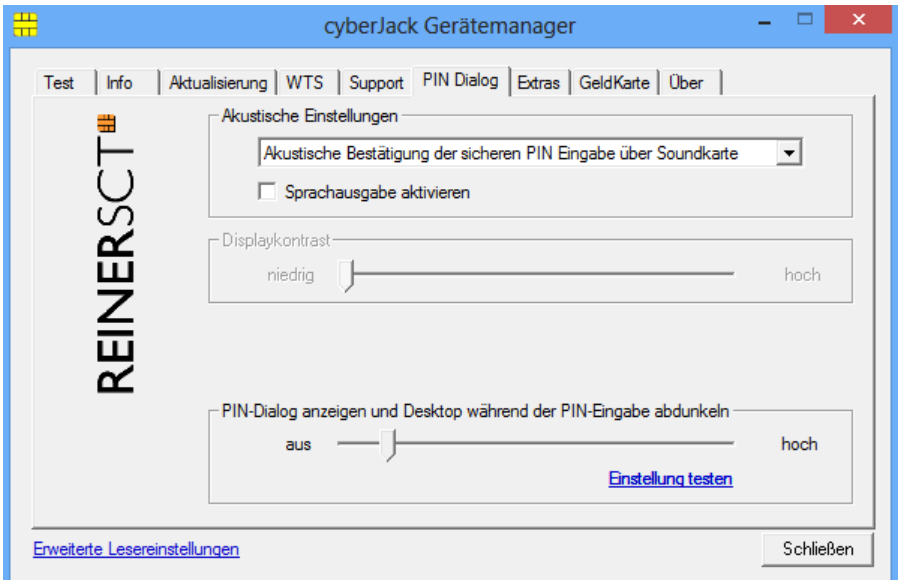

#### **Registerkarte Extras**

Hier können Sie die Sprache des Gerätemanagers auswählen.

Bei einigen Signaturanwendungen kann es vorkommen, dass unsere Chipkartenleser nicht erkannt werden. Dann müssen die alten PS/SC Chipkartenlesernamen aktiviert werden.

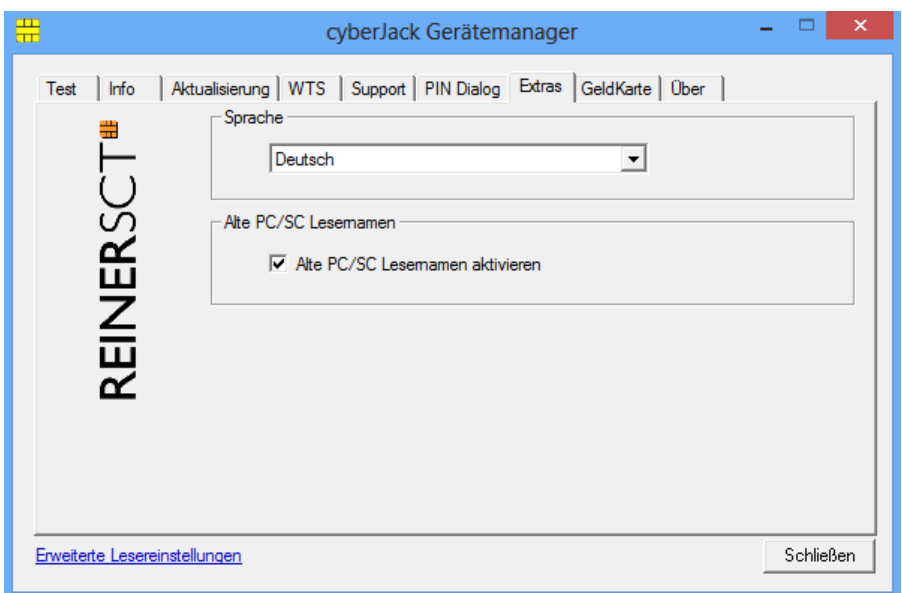

#### **Registerkarte GeldKarte**

Diese Registerkarte kann nur bei einem installierten cyber*Jack*® verwendet werden. GeldKarte-Transaktionen werden vom Chipkartenleser protokolliert und können mit den dargestellten Funktionen angezeigt bzw. gelöscht werden. REINER SCT pflegt ein Verzeichnis der Shops, bei denen mit der GeldKarte bezahlt werden kann. Dieses kann über den angegebenen Link direkt aufgerufen werden.

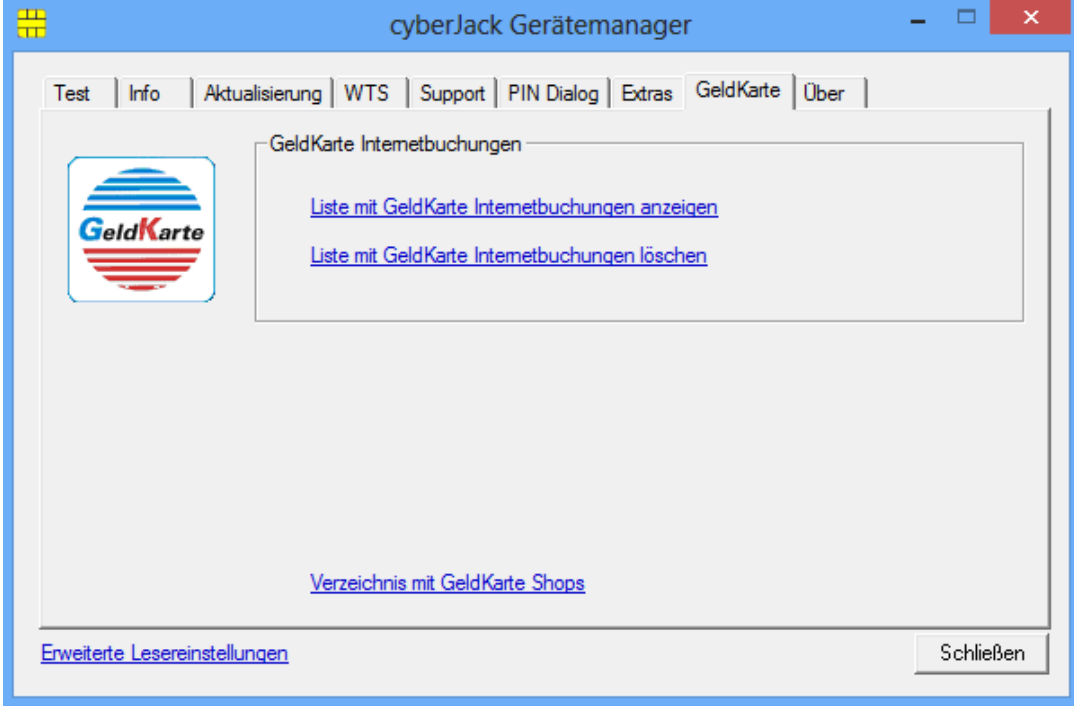

#### **Registerkarte Über**

Hier finden Sie die von Ihnen gemachten Registrierungsangaben, sowie einen direkten Link zur Homepage von REINER SCT, wo Sie sich über Produktneuheiten informieren können. Falls Sie sich noch nicht registriert haben, können Sie es hier jederzeit tun.

Über den Link **Datenverzeichnis öffnen** gelangen Sie zu den log-Dateien, die während eines Tests erzeugt werden.

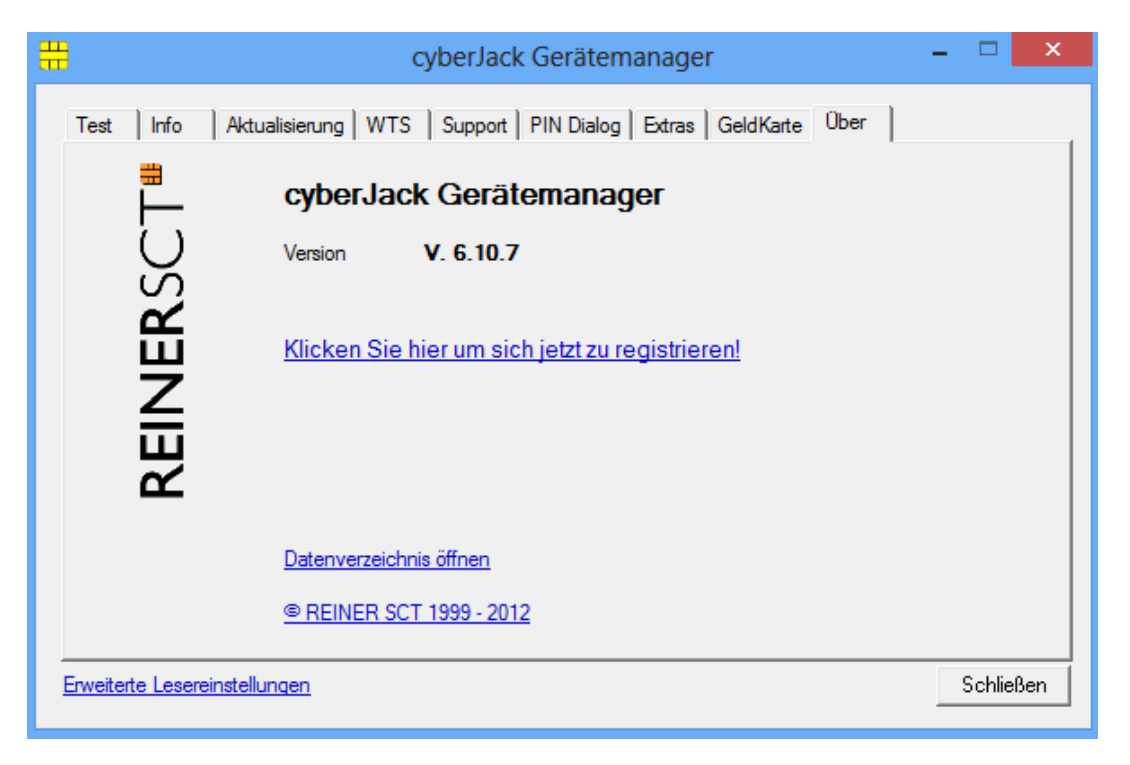

### <span id="page-38-0"></span>**4.3 Modulverwaltung**

Es ist möglich den Chipkartenleser mit Hilfe des [Gerätemanager](#page-33-0)s (Siehe Kapitel <u>Gerätemanager</u>l 32) mit neuen Modulen zu versehen.

Diese verschiedenen Module werden im Modul Store zusammengefaßt. Den Modul Store finden Sie in der Modulverwaltung.

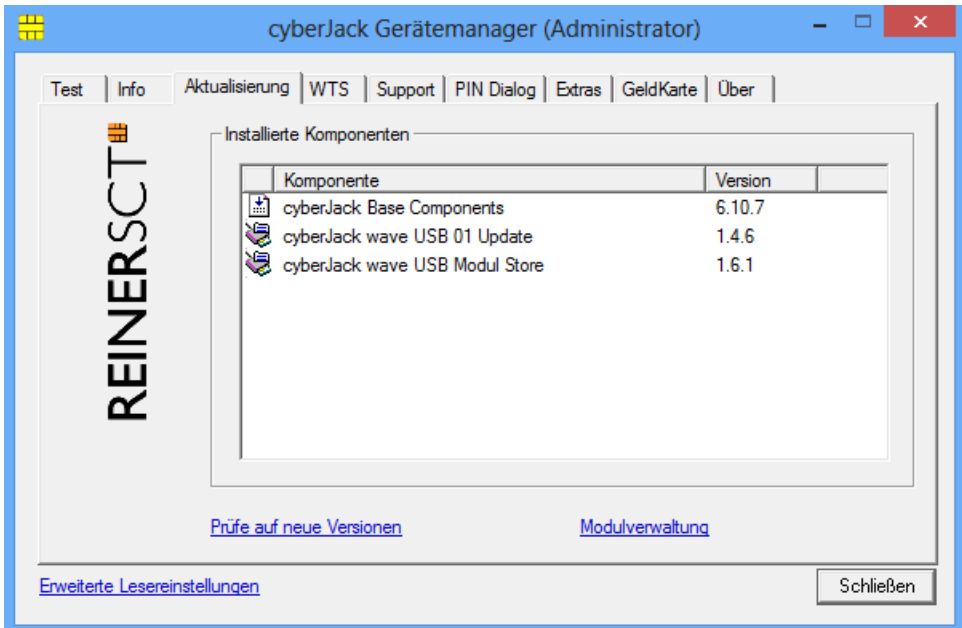

Um in die Modulverwaltung zu gelangen, wechseln Sie im Gerätemanager in die Registerkarte **Aktualisierung**. Hier klicken Sie dann auf **Modulverwaltung**. Sind neue Module vorhanden erscheint eine entsprechende Meldung:

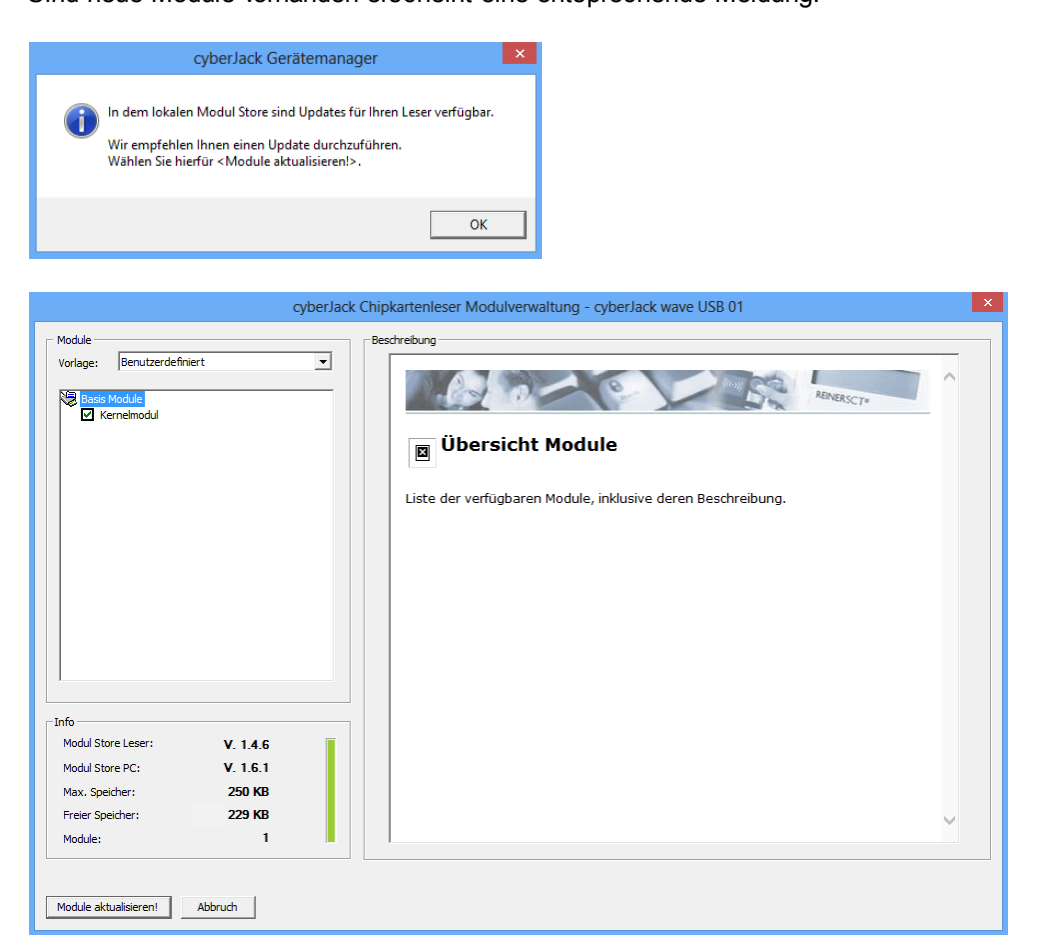

Auf der linken Seite befinden sich die verfügbaren Module Ihres Chipkartenlesers. Auf der rechten Seite finden Sie einige Erläuterungen zu den jeweiligen Modulen. Im Infofenster erhalten Sie Angaben über die Speicherkapazitäten und die Versionsstände.

Der Modul Store Leser ist der Versionsstand, den der angeschlossene Chipkartenleser hat. Der Modul Store PC ist der Stand des Modul Store, der aktuell auf dem PC gespeichert ist. Dieser kann gegebenenfalls über den **Reiter Aktualisierung > Prüfe auf neue Version** upgedatet werden.

#### **Beschreibung des Modul Store Downloads**

- 1. Gerätemanager starten.
- 2. Auf Registerkarte **Aktualisierung** wechseln.
- 3. Link **Prüfen auf neue Versionen** anklicken (hier wird online das Vorhandensein einer neuen Version auf der REINER SCT Website geprüft)
- 4. Gegebenenfalls neue Version mit anklicken von Weiter herunterladen und dem InstallShield Wizzard folgen.
- 5. In der Registerkarte **Aktualisierung** klicken Sie auf **Modulverwaltung**.
- 6. **Module aktualisieren** anklicken.
- 7. Der Chipkartenleser fragt in seinem Display nach "Firmware aktualisieren".
- 8. Nach Betätigen der OK-Taste blinkt während der Verifikation der Firmware (Prüfen der Signatur) kurz die gelbe LED.
- 9. Das Ende des Downloads wird im Gerätemanager angezeigt.

Um in den Chipkartenleser eine neue Firmware (Kernelmodul) zu laden, wird als wichtige Sicherheitsfunktion die Überprüfung der Herkunft der Firmware durch den Chipkartenleser selbst durchgeführt. So akzeptiert der Chipkartenleser nur Firmware die mittels RSA-Verfahren von REINER SCT elektronisch signiert wurde. Der Chipkartenleser führt jeweils vor dem Aufbringen einer neuen Firmware eine Signaturprüfung durch. Ein Speichern einer nicht von REINER SCT elektronisch signierten Firmware im Chipkartenleser ist nicht möglich.

Nach erfolgter Aktivierung der neuen Firmware kann mittels der Registerkarte Info des Gerätemanagers die aktuelle Firmwareversion im Chipkartenleser angezeigt werden (nach der Bezeichnung Prod.Ref wird die aktuelle Firmwareversion des Chipkartenlesers angezeigt). Die aktuelle Firmwareversion wird auch direkt nach dem Einstecken des Chipkartenlesers oder durch Drücken der **@-Taste** im Display angezeigt.

## <span id="page-40-0"></span>**4.4 tanJack easy**

Der cyber*Jack*® **wave** kann zusammen mit tan*Jack*®  **easy** bequemen zur TAN-Generierung verwendet werden.

tan*Jack*®  **easy** können Sie kostenlos auf der [Webseite von Reiner SCT](http://www.reiner-sct.com/produkte/software/tanJackeasy?pEl=0) herunterladen. Ebenfalls finden Sie dort eine [ausführliche Anleitung für tan](http://support.reiner-sct.de/downloads/Anleitungen/RSCT_tanJack_easy.pdf)*[Jack](http://support.reiner-sct.de/downloads/Anleitungen/RSCT_tanJack_easy.pdf)***[®](http://support.reiner-sct.de/downloads/Anleitungen/RSCT_tanJack_easy.pdf) [easy](http://support.reiner-sct.de/downloads/Anleitungen/RSCT_tanJack_easy.pdf)**.

## <span id="page-41-0"></span>**5 Sicherheitshinweise**

#### **Sicherheit von Kleinkindern**

Die Geräte und ihr Zubehör können Kleinteile enthalten. Halten Sie diese außerhalb der Reichweite von kleinen Kindern.

#### **Allgemeiner Sicherheitshinweis**

Stecken Sie keine Fremdkörper in den Kartenschlitz. Werfen Sie das Gerät keinesfalls ins Feuer.

#### **Pflege und Wartung**

Ihr Gerät wurde mit großer Sorgfalt entwickelt und hergestellt und sollte auch mit Sorgfalt behandelt werden. Die folgenden Empfehlungen sollen Ihnen helfen einen dauerhaften Betrieb Ihres cyber*Jack*® **wave** sicherzustellen:

- Verwenden Sie das Gerät nicht in staubigen oder schmutzigen Umgebungen und bewahren Sie es dort nicht auf, die beweglichen Teile und elektronischen Komponenten können beschädigt werden.
- Bewahren Sie das Gerät nicht in heißen Umgebungen auf. Hohe Temperaturen können die Lebensdauer elektronischer Bauteile verkürzen, den Akku beschädigen und bestimmte Kunststoffe verformen oder zum Schmelzen bringen.
- Bewahren Sie das Gerät nicht in kalten Umgebungen auf. Wenn das Gerät anschließend wieder zu seiner normalen Temperatur zurückkehrt, kann sich in seinem Inneren Feuchtigkeit bilden und die elektronischen Schaltungen beschädigen. Auch sinkt die Kapazität des Akkus bei kalten Temperaturen.
- Laden Sie das Gerät nicht in direkter Sonnenbestrahlung oder bei heißen oder kalten Umgebungen auf. Verwenden Sie nur CE-konforme 5V USB-Netzteile zum Aufladen.
- Lassen Sie das Gerät nicht fallen, setzen Sie es keinen Schlägen oder Stößen aus und schütteln Sie es nicht. Durch eine grobe Behandlung können im Gerät befindliche elektronische Schaltungen und mechanische Feinteile Schaden nehmen.
- Verwenden Sie keine scharfen Chemikalien oder starke Reinigungsmittel zur Reinigung des Geräts. Reinigen Sie das Display und das Gehäuse nur mit einem weichen, sauberen und trockenen Tuch.
- Das Display wird ab Werk mit einer Displayschutzfolie ausgeliefert. Ist diese einmal zerkratzt, so können Sie sich unter www.reiner-sct.com/shop eine neue Folie bestellen. Bitte beachten Sie, dass die Displayschutzfolie nicht Bestandteil der Gewährleistung ist.
- Versuchen Sie nicht, das Gerät zu öffnen. Im Falle eines Akkudefekts, nehmen Sie für einen Akkutausch bitte mit REINER SCT Kontakt unter www.reiner-sct.com/kontakt auf. Der Akku ist nicht Bestandteil der Gewährleistung.
- Wenn ein Gerät nicht ordnungsgemäß funktioniert, bringen Sie es Ihrem Händler, bei dem Sie es gekauft haben, zurück.

#### **Entsorgung von Batterien**

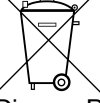

Dieses Produkt enthält einen Akku, nachfolgend allgemeinverständlich als Batterie bezeichnet. Die Lebensdauer einer Batterie ist zwar sehr lang, trotzdem muss sie irgendwann einmal entsorgt werden. Altbatterien dürfen nicht in den Hausmüll. Verbraucher sind gesetzlich verpflichtet, Batterien zu einer geeigneten Sammelstelle zu bringen, dort können diese kostenlos entsorgt werden. Ausführlichere Informationen zum Entsorgen von Altbatterien erhalten Sie von der zuständigen Stelle Ihrer Stadt bzw. Gemeinde oder vom zuständigen Abfallentsorgungsunternehmen. Altbatterien enthalten wertvolle Rohstoffe, die wieder verwertet werden. Die Umwelt und REINER SCT sagen Dankeschön.

Die Mülltonne bedeutet: Batterien und Akkus dürfen nicht in den Hausmüll.

#### **Entsorgung alter Elektrogeräte**

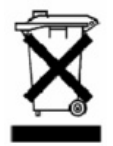

Dieses Symbol auf dem Produkt oder seiner Verpackung weist darauf hin, dass es nicht mit dem Hausmüll entsorgt werden darf. Geben Sie es stattdessen an einer Sammelstelle für Elektrogeräte ab, die das Produkt dem Recycling zuführt. Durch eine ordnungsgemäße Entsorgung dieses Produkts vermeiden Sie potenzielle Umwelt- und Gesundheitsschäden, die aus unsachgemäßer Entsorgung dieses Produktes erwachsen können. Das Recycling von Stoffen schont zudem die natürlichen Ressourcen. Ausführlichere Informationen zum Recycling dieses Produkts erhalten Sie von der zuständigen Stelle Ihrer Stadt bzw. Gemeinde oder vom Abfallentsorgungsunternehmen.

## <span id="page-43-0"></span>**6 Technische Referenz**

## **6.1 LED-Funktion**

Folgende Zustände der Leuchtdiode (LED) sind möglich:

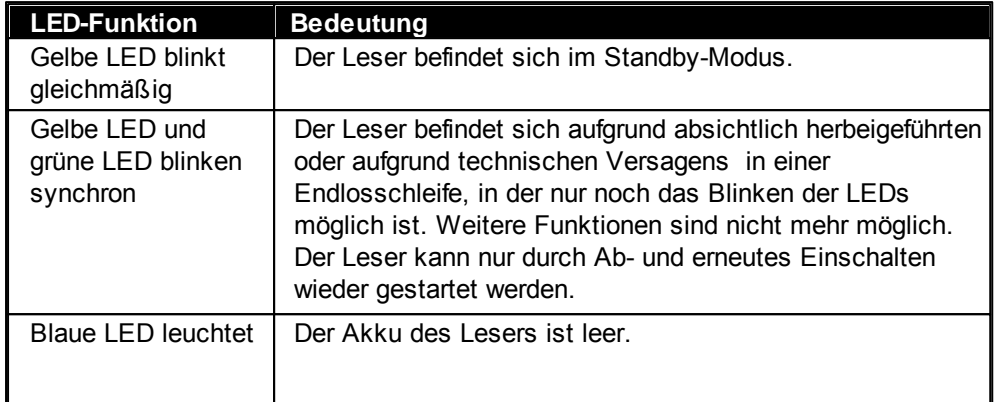

## <span id="page-43-1"></span>**6.2 Geräteidentifizierung**

Ihr installierter Chipkartenleser identifiziert (z.B. zum Abgleich mit Zertifizierungsdokumenten) sich jederzeit eindeutig. Sollten Sie Zweifel an der Authentizität Ihres Gerätes haben, können Sie sich diesbezüglich mit den folgenden Daten unter support@reiner-sct.com bei REINER SCT rückversichern.

#### **Anzeige von Typ und Version im Display des Chipkartenlesers**

Um Typ und Firmwareversion anzuzeigen, drücken Sie die **@-Taste** der Tastatur Ihres cyber*Jack*® **wave** Chipkartenlesers. Wechseln Sie mithilfe der Pfeiltasten zum Menü-Punkt **Version**. Drücken Sie die **OK-Taste**. Im Display des Chipkartenlesers werden nun die aktuelle Bezeichnung des Typs und die Firmware angezeigt.

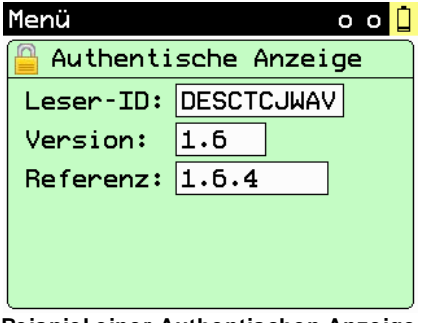

**Beispiel einer Authentischen Anzeige**

Bei absichtlich herbeigeführten oder aufgrund eines technischen Defektes entstehenden Störungen des cyber*Jack*® **wave** Chipkartenlesers erfolgt eine Neuinitialisierung des Speichers des cyber*Jack*® **wave** Chipkartenlesers.

## <span id="page-44-0"></span>**6.3 Sicherheitsfunktion**

#### **Sichere PIN-Eingabe**

Die Sichere PIN-Eingabe ist eine der wichtigsten Sicherheitsfunktionen eines Chipkartenlesers ab der Sicherheitsklasse 2. Um sicherzustellen, dass die PIN nicht im Chipkartenleser gespeichert wird, wurde die Hard- und Software des Chipkartenlesers strengen sicherheitstechnischen Evaluierungen unterzogen. Um sicherzustellen, dass die PIN nicht in der eingesteckten Chipkarte gespeichert wer-den kann, werden innerhalb des Modus "Sichere PIN-Eingabe" nur Befehle an die Chipkarte weiterge-leitet, die zu Authentisierungszwecken verwendet werden können.

Diese sind ausschließlich:

- VERIFY
- CHANGE REFERENCE DATA
- DISABLE VERIFICATION REQUIREMENT
- ENABLE VERIFICATION REQUIREMENT
- RESET RETRY COUNTER

Alle anderen Befehle zur Chipkarte werden vom Chipkartenleser blockiert.

#### **Sicherer Firmwaredownload**

Es ist möglich den Chipkartenleser mit einer neuen Firmware zu versehen, diese kann zum Beispiel mittels CD-ROM, per E-Mail oder online von den Webseiten von REINER SCT bezogen werden. Um in den Chipkartenleser eine neue Firmware zu laden, wird als wichtige Sicherheitsfunktion die Überprüfung der Herkunft der Firmware durch den Chipkartenleser selbst durchgeführt. So akzeptiert der Chipkartenleser nur Firmware die mittels RSA-Verfahren von REINER SCT elektronisch signiert wurde. Der Chipkartenleser führt jeweils vor dem Aufbringen einer neuen Firmware eine Signaturprüfung durch. Ein Speichern einer nicht von REINER SCT elektronisch signierten Firmware im Chipkartenleser ist nicht möglich. Nach erfolgter Aktivierung der neuen Firmware kann mittels der Registerkarte Info des Gerätemanagers die aktuelle Firmwareversion im Chipkartenleser angezeigt werden. Nach der Bezeichnung Prod.Ref wird die aktuelle Firmwareversion des Chipkartenlesers angezeigt.

#### **Qualifizierte elektronische Signatur**

Der cyber*Jack*® **wave** ist nicht für die qualifizierte elektronische Signatur nach Signaturgesetz und Signaturverordnung (SigG / SigV) bestätigt. Bitte nutzen Sie hierfür einen bestätigten cyber*Jack*® Chipkartenleser von REINER SCT. Bestellbar z.B. unter www.reiner-sct.com/shop

## <span id="page-45-0"></span>**7 Support**

#### **Hilfe bei Störungen**

Bei Störungen, die sich nicht durch eine erneute Inbetriebnahme (siehe Kapitel 2) Ihres cyber*Jack*® **wave** beheben lassen, kontaktieren Sie bitte unsere Serviceabteilung über unsere Website unter <http://www.reiner-sct.com/support/support-anfrage.html>.

#### **Service**

Sie haben ein hochwertiges Produkt von REINER SCT erworben, das einer strengen Qualitätskontrolle unterliegt. Sollten trotzdem einmal Probleme auftreten oder haben Sie Fragen zur Bedienung des Gerätes, können Sie jederzeit eine Supportanfrage an unsere Serviceabteilung unter [support@reiner-sct.com](mailto:support@reiner-sct.com) senden.

#### **Gewährleistung**

REINER SCT leistet für Material und Herstellung des Chipkartenlesers eine Gewährleistung von 24 Monaten ab der Übergabe. Dem Käufer steht das Recht zur Nachbesserung zu. REINER SCT kann, statt nachzubessern, Ersatzgeräte liefern. Ausgetauschte Geräte gehen in das Eigentum von REINER SCT über.

Die Gewährleistung erlischt, wenn durch den Käufer oder nicht autorisierte Dritte in das Gerät eingegriffen wird. Schäden, die durch unsachgemäße Behandlung, Bedienung, Aufbewahrung, sowie durch höhere Gewalt oder sonstige äußere Einflüsse entstehen, fallen nicht unter die Garantie.

## <span id="page-46-0"></span>**8 Datenblatt**

#### **8.1 cyberJack wave**

## **REINERSCT®**

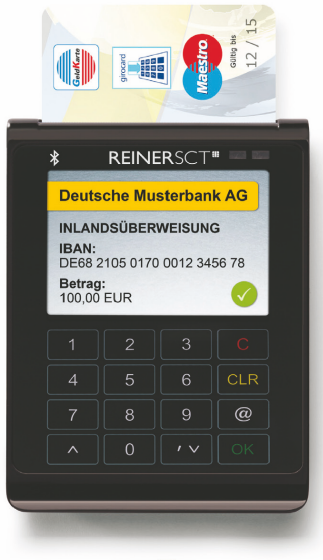

### **B** Bluetooth<sup>®</sup>

Die Daten in diesem Datenblatt entsprechen der finalen Produktversion. Die Daten für die Preview-Version (Testgerät) können hiervon abweichen.

#### Datenblatt

## cyberJack<sup>®</sup> wave

**Bluetooth RFID-Chipkartenleser** 

Der neue Bluetooth RFID-Chipkartenleser ist die neueste Innovation von REINER SCT für die sichere mobile Nutzung von Apps und SmartCards.

Das hochwertige Design und die umfangreichen Funktionen machen den ultraflachen cyberJack® wave zum idealen Add-On für alle modernen Notebooks, Smartphones und Tablets.

Der cyberJack® wave besitzt zur optimalen Mobilität einen leistungsfähigen Lithium-Ionen Akku, der via USB jederzeit geladen werden kann. Das hochauflösende TFT-Display kann alle sicherheitsrelevanten Daten farbig und übersichtlich strukturiert darstellen. Die elegante Soft-Touch-Tastatur mit taktiler Rückmeldung rundet die Benutzerfreundlichkeit ab.

Erstmalig ist es somit möglich, Apps und Transaktionen mit chipkartenbasierter Sicherheit via Bluetooth 2.1 + 4.0 LE abzusichern und den höchsten Sicherheitslevel durch eine unabhängige Anzeige mit sicherer PIN-Eingabe zu garantieren.

Durch die RFID-Funktion kann der cyberJack® wave auch via NFC mit kontaktlosen Chipkarten kommunizieren.

Für Entwickler und Integratoren von Apps steht ein SDK zur Verfügung.

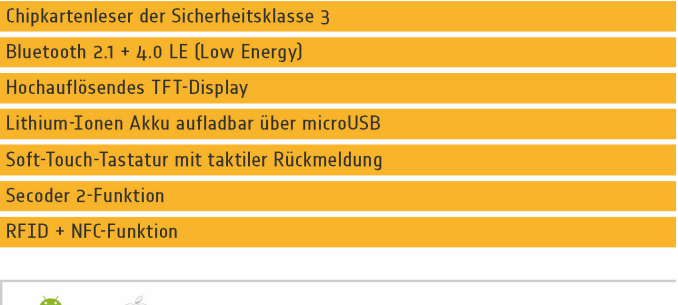

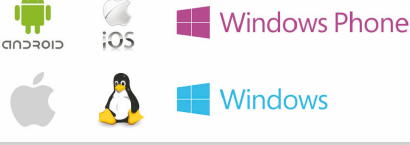

abgebildeten Logos sind eingetragene Warenzeichen oder Marken der betreffenden

REINER Kartengeräte GmbH & Co. KG Goethestr. 14 · 78120 Furtwangen · Germany · Telefon: +49 (7723) 5056-0 · Telefax: +49 (7723) 5056-778 · mail@reiner-sct.com · www.reiner-sct.com

## **REINERSCT®**

#### Kategorie & Funktion Chipkartenleserkategorie Mobiler Bluetooth RFID-Chipkartenleser Sicherheitsklasse  $\overline{3}$ Kontaktbehaftete Schnittstelle ✔ ISO/IEC 7816-3 Kontaktlose Schnittstelle (RFID / NFC)  $\blacktriangleright$  ISO/IEC 14443 A/B Eingebauter Lithium-Ionen Akku  $\checkmark$ Bluetooth  $\vee$  2.1 + 4.0 LE (Low Energy) Electronic Banking (FinTS / HBCI)  $\blacktriangleright$  via App Secoder-Funktion  $\checkmark$ Elektronische Signatur mit kontaktbehafteten Karten  $\checkmark$ GeldKarte laden / bezahlen / Zusatzanwendungen ú (mittels Secoder-Funktion) ZKA-SIG-API Unterstützung via USB Flash-Speicher × Vibration  $\checkmark$

## Technische Daten - cyberJack® wave

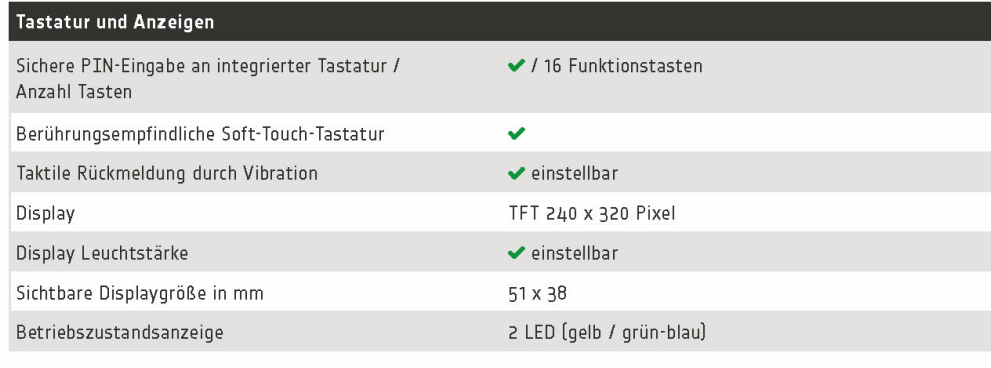

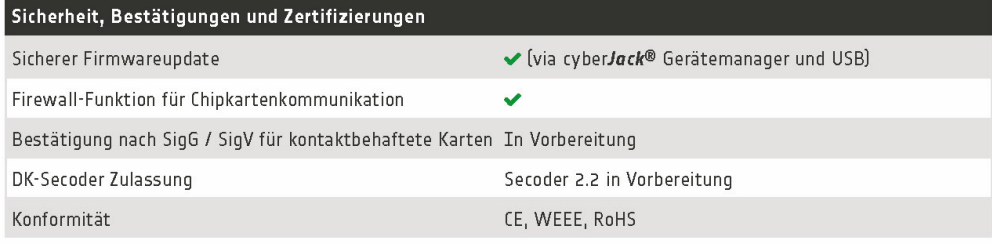

REINER Kartengeräte GmbH & Co. KG

Goethestr. 14 · 78120 Furtwangen · Germany · Telefon: +49 (7723) 5056-0 · Telefax: +49 (7723) 5056-778 · mail@reiner-sct.com · www.reiner-sct.com

## **REINERSCT**

## Technische Daten - cyberJack® wave

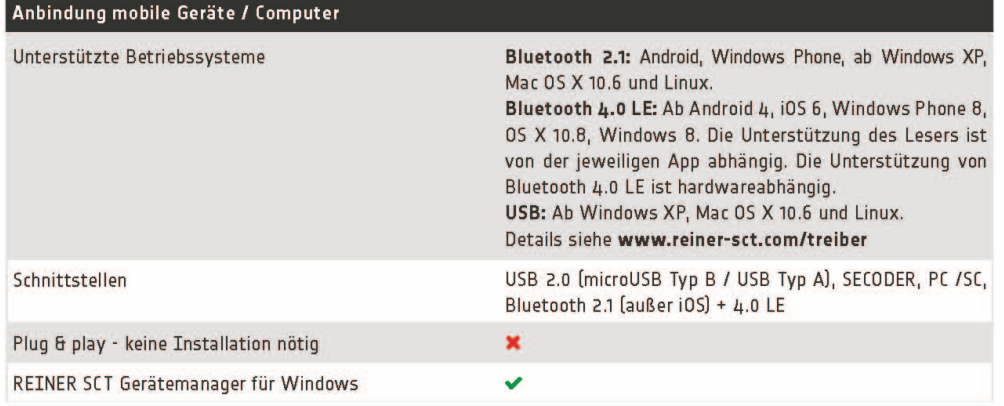

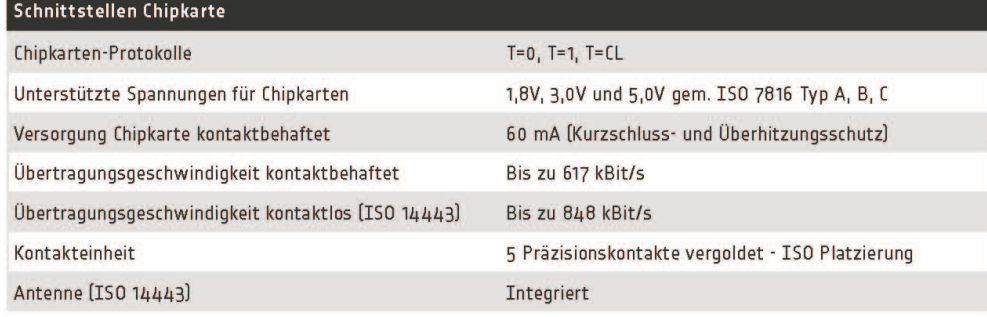

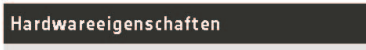

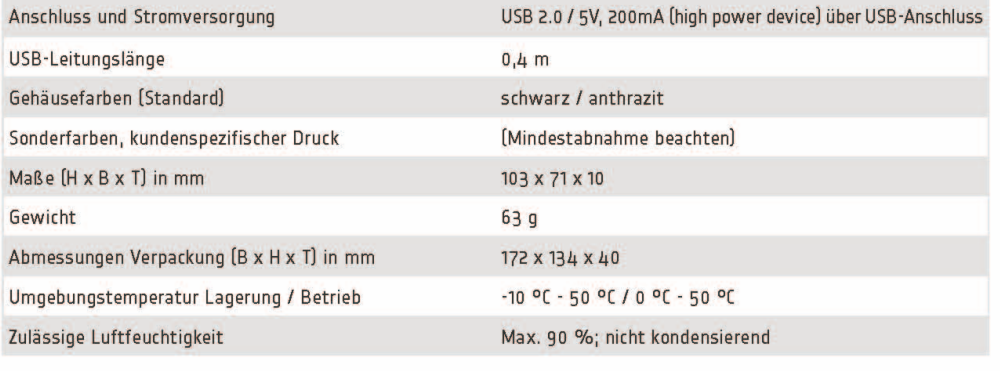

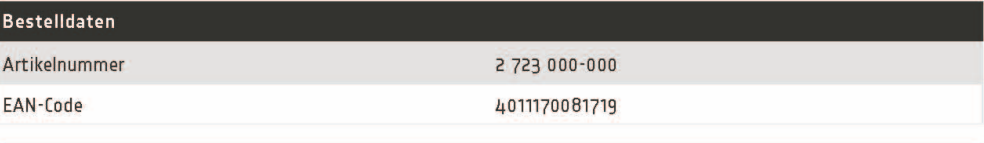

REINER Kartengeräte GmbH & Co. KG<br>Goethestr. 14 · 78120 Furtwangen · Germany · Telefon: +49 (7723) 5056-0 · Telefax: +49 (7723) 5056-778 · mail@reiner-sct.com · www.reiner-sct.com

**REINERSC** 

## <span id="page-49-0"></span>**EG - KONFORMITÄTSERKLÄRUNG**

Die Firma: Reiner Kartengeräte GmbH & Co. KG Goethestrasse 14 78120 Furtwangen

erklärt, in alleiniger Verantwortung, dass das Produkt:

#### **cyber***Jack* **wave**

( Bezeichnung, Typ oder Modell, Los-, Chargen- oder Seriennummer, möglichst Herkunft und Stückzahl )

auf das sich diese Erklärung bezieht, in Übereinstimmung mit den aufgeführten R&TTE-Richtlinie 1999/5/EG einschließlich aller zutreffenden Änderungen des Europäischen Parlamentes und des Rates vom 09. März 1999 ist.

Zur Beurteilung des Erzeugnisses hinsichtlich elektromagnetischer Verträglichkeit wurden folgende Normen herangezogen:

*EMV nach Siedle-Testlab*

*EN 301489-1 : 2011*

*RF* 

*EN 300 330-2 : 2010, Frequenz 13.56 MHz (nach E & C-Testlab)*

*EN 301 489-17 : 2012, Frequenz 2.4 GHz (nach Siedle-Testlab)*

#### *60950 nach Cetecom Testlab*

#### *EN 60950-1 : 2011*

( Titel und/oder Nummer, sowie Ausgabedatum der Norm(en) oder der anderen normativen Dokumente )

Die oben genannte Firma hält darüber hinaus folgende Technische Dokumentation zur Einsicht bereit:

- vorschriftsmäßige Bedienanleitung
- Pläne
- Beschreibung der Maßnahmen zur Sicherstellung der Konformität
- Sonstige Technische Dokumentation, wie Serviceanleitung

*intern: Beachtung des Reiner- Qualitätsmanagementhandbuchs*

*Hinweis: Die gesamte Technische CE - Dokumentation ist unter ZN 27230000-000 archiviert*

Was Beditad

Klaus Bechtold<br>Geschäftsführer

(Name, Unterschrift u. Funktion des Unterzeichnenden)

Furtwangen, 29.01.2014<br>(Ort und Datum der Ausstellung)

REINER SCT PDM PC-27160536-000-1 KFT KONFORMITÄTSERKLÄRUNG cyberJack wave

## **Index**

## **- A -**

Auspacken und Anschließen 2

## **- D -**

Datenblatt 45 Display 25

## **- E -**

Einstellungen - Bluetooth - sichtbar machen 23

## **- K -**

Kontrast 25

## **- S -**

Sicherheitshinweise 40 Support Gewährleistung 44 Service 44

## **- T -**

Treiberinstallation 7<br>MAC 16  $MAC$ Ubuntu 13

Stand: 01-2014

#### **REINER Kartengeräte GmbH & Co. KG**

Goethestrasse 14 78120 Furtwangen Germany Telefon: +49 (7723) 5056-0 Telefax: +49 (7723) 5056-778 E-Mail: sales@reiner-sct.com Internet: www.reiner-sct.com